# **CIMCO PDM Benutzerhandbuch**

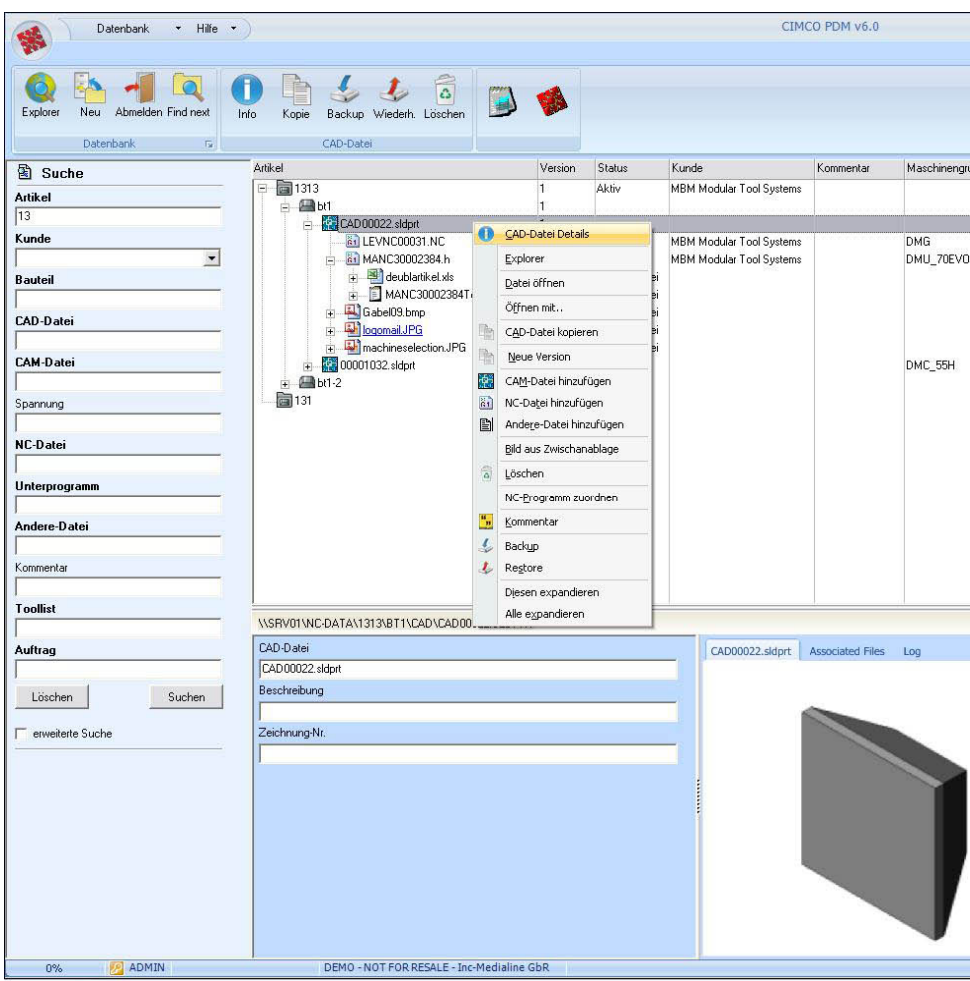

# Lizenzinformationen

Wir behalten uns Änderungen an den Informationen in diesem Dokument ohne Ankündigung vor. Die enthaltenen Informationen stellen keine Bindung oder Haftbarkeit von Seiten von CIMCO Integration dar. Die in diesem Dokument beschriebene Software darf nur entsprechend der Lizenzbestimmungen verwendet und vervielfältigt werden. Der Käufer darf sich eine Kopie der Software als Sicherheitskopie anfertigen, aber kein Teil dieses Benutzerhandbuchs darf ohne vorherige schriftliche Einverständniserklärung durch CIMCO Integration vervielfältigt, in einem Abrufsystem gespeichert oder auf irgendeine Weise elektronisch oder mechanisch, einschließlich Photokopieren und Aufnehmen, übertragen werden zu einem anderen Zweck als der persönlichen Anwendung des Käufers.

### NUTZUNGSBEDINGUNGEN FÜR:

Software: PDM v6 Version: 6.x.x Datum: März 2011 Copyright (c) 2011 durch CIMCO Integration

### **Bitte beachten Sie:**

CIMCO Integration behält sich das Recht vor, zu jeder Zeit und ohne Vorankündigung Veränderungen an der Software PDM v6 vorzunehmen.

### **Softwarelizenz**

Sie haben das Recht, die Anzahl der Lizenzen des beigefügten Programms zu nutzen, die Sie von CIMCO Integration erworben haben. Sie dürfen keine Kopien des Programms oder damit verbundene Dokumentationsdateien an irgendwelche Firmen oder Personen weitergeben oder verbreiten. Sie dürfen das Programm oder damit verbundene Dokumentationsdateien ohne das vorherige schriftliche Einverständnis durch CIMCO Integration nicht modifizieren oder verändern.

### **Haftungsausschluss für alle Garantien und Verpflichtungen**

CIMCO Integration gibt keine Garantien, weder ausdrücklich noch implizit, in Bezug auf die Software, ihre Qualität, Leistung und Performance, Marktgängigkeit oder Tauglichkeit für einen bestimmten Zweck. Das gesamte Risiko bezüglich ihrer Qualität und Leistungsfähigkeit liegt beim Käufer. Sollte sich die PDM v6‐Software nach dem Kauf als defekt herausstellen, kommt der Käufer (und nicht CIMCO Integration, ihr Vertriebspartner oder Händler) für die gesamten entstehenden Kosten für alle notwendigen Wartungen, Reparaturen, Korrekturen und alle Neben‐ und Folgeschäden auf. In keinem Fall ist CIMCO Integration haftbar für direkte, indirekte oder Folgeschäden, die aus einem Defekt in der Software resultieren,

auch wenn CIMCO Integration auf die Möglichkeit solcher Schäden hingewiesen wurde. Manche Jurisdiktionen verbieten den Ausschluss oder die Beschränkung von implizierten Garantien und Verpflichtungen für Neben‐ oder Folgeschäden, daher gilt das Obige eventuell nicht für Sie.

Achtung

Die beiliegende Software ist vertraulich und Eigentum von CIMCO Integration. Benutzung oder Weitergabe ist nicht gestattet außerhalb der ausdrücklich dargelegten Zusage durch eine schriftliche Lizenz von CIMCO Integration.

Copyright (c) 2011 CIMCO Integration. Alle Rechte vorbehalten.

DIESE SOFTWARE BEINHALTET VERTRAULICHE INFORMATIONEN UND BETRIEBSGEHEIMNISSE VON CIMCO INTEGRATION. BENUTZUNG, VERBREITUNG ODER VERVIELFÄLTIGUNG IST VERBOTEN OHNE VORHERIGES, AUSDRÜCKLICHES SCHRIFTLICHES EINVERSTÄNDNIS DURCH CIMCO INTEGRATION.

Das CIMCO‐Logo ist ein geschütztes Warenzeichen von CIMCO Integration. Microsoft, Windows, und Windows NT sind geschützte Warenzeichen der Microsoft Corporation. Andere Marken‐ und Produktnamen sind geschützte Warenzeichen des jeweiligen Markeninhabers.

### **Kontakt zu CIMCO Integration**

Addresse: CIMCO Integration I/S Vermundsgade 38A, 3 2100 Copenhagen Ø. Dänemark

Tel: +45 4585 6050 Fax: +45 4585 6053 E‐mail: info@cimco.com Web: [http://www.cimco](http://www.cimco-software.de/)‐software.de

# **Inhaltsverzeichnis**

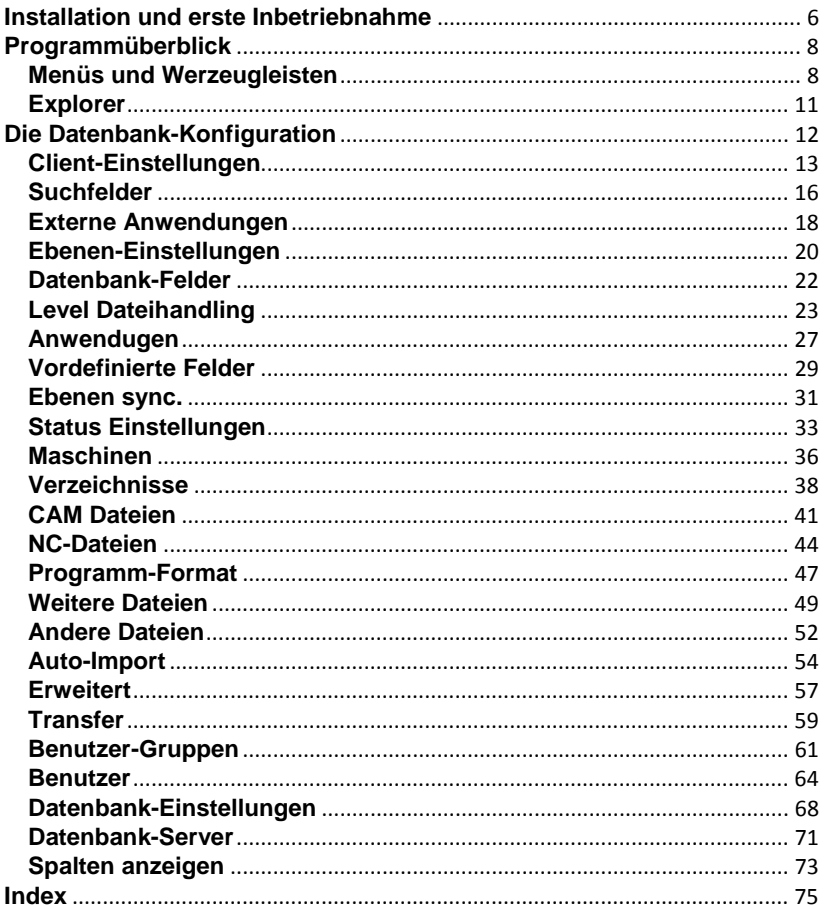

# **Was ist CIMCO PDM?**

CIMCO PDM ist ein Datenverwaltungswerkzeug zur Organisation und Verwaltung von CAM‐Dateien und dazugehörigen Produktionsdokumenten. Es ist zu einem sehr hohen Grad individuell konfigurierbar und kann speziell an Ihren bestehenden Produktionsfluss angepasst werden, um Ihre speziellen Bedürfnisse zu erfüllen.

CIMCO PDM bietet Ihnen die gesamte Funktionalität, die Sie von einem modernen Informationsverwaltungssystem erwarten und einiges mehr. Es erlaubt Ihnen, Ihre Produktionsdokumente zu sammeln, zu strukturieren und zu zentralisieren. Übertragen Sie Produktionsdokumente, zum Beispiel Einstellblätter, Werkzeuglisten, Bilder und andere essentielle Informationen direkt in die Fertigung. Verwalten Sie Zugriffsberechtigungen für Anwender und Gruppen, und zentralisieren Sie Backups und Wiederherstellungsdateien von vorherigen Versionen Ihrer Dateien.

Das Anlegen einer Datenstruktur in CIMCO PDM funktioniert ähnlich wie zum Beispiel in Microsoft Windows – mit Ordnern und Unterordnern. Allerdings können Sie in CIMCO PDM genau festlegen, welche Arten von Dateien zu Ihren Ordnern hinzugefügt werden können, und wer die Berechtigung besitzt, dies zu tun. Dadurch wird sichergestellt, dass Ihre Dateien immer in den richtigen Ordnern in Ihrer Struktur abgelegt werden.

Im Gegensatz zu den Ordnern unter Windows arbeitet CIMCO PDM mit dem Konzept von Ebenen oder Levels. Ebenen können Unterebenen beinhalten, und Produktionsdokumente können auf verschiedene Arten mit Ebenen verknüpft werden. Zum Beispiel können Dokumente physikalisch in die Ebene kopiert werden, oder sie können die Ebene mit der bereits existierenden Datei auf einer Festplatte oder in einem Netzwerkspeicher verlinken. Sie können alle Arten von Produktionsdokumenten mit einer Ebene verknüpfen, wie Grafiken, Werkzeuglisten, Einstellblätter, Inspektionshinweise usw. oder diese automatisch erstellen, indem Sie CIMCO PDM die Daten analysieren lassen, die sich zum Beispiel in Ihrem CNC‐Programm befinden.

CIMCO PDM bietet Ihnen weit mehr, als was oben beschrieben wurde. Durch seine Flexibilität und äußerste Konfigurierbarkeit kann es an jedes bestehende Setup und jeden Arbeitsablauf angepasst werden.

# <span id="page-5-0"></span>**Installation und erste Inbetriebnahme**

Unter der Haube verwendet CIMCO PDM den mächtigen CIMCO NC‐Base Datenbankserver sowie CIMCO PDM Server als eine Zwischenebene, um die Kommunikation zwischen CIMCO PDM und dem NC‐Base Datenbankserver abzuwickeln.

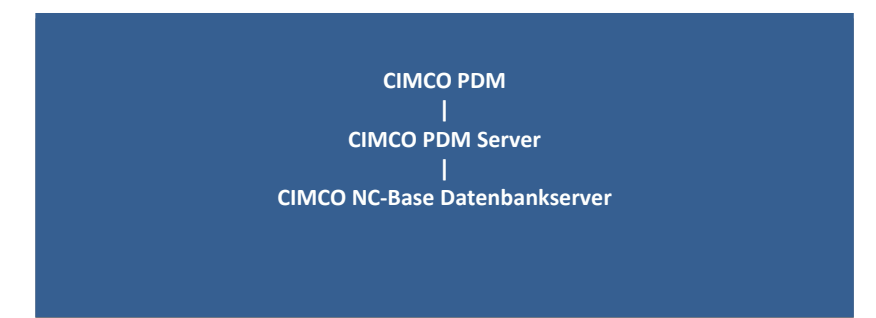

Um CIMCO PDM funktionsfähig zu machen, müssen Sie sowohl CIMCO PDM als auch den CIMCO NC‐Base Datenbankserver installieren. Beide stehen auf [www.cimco.com](http://www.cimco.com/) zum Download bereit, benötigen aber einen gültigen Aktivierungsschlüssel. Der CIMCO NC‐Base Datenbankserver wird als Teil von CIMCO Software Version 6 installiert.

Sobald Sie die Installation und Aktivierung von CIMCO PDM und CIMCO NC‐Base Datenbankserver erfolgreich beendet haben, sollten Sie sowohl den NC‐Base Datenbankserver als auch den CIMCO PDM‐Server starten. Es ist wichtig, dass Sie dies in der richtigen Reihenfolge, wie unten beschrieben, durchführen:

Beachten Sie: In Windows 7 und Vista müssen Sie rechts klicken und "Als Administrator ausführen" auswählen (anstatt einfach doppelt zu klicken).

- 1. Navigieren Sie zum Ordner CIMCO und dann zum Ordner NCBase6. Führen Sie NCBaseServer aus und klicken Sie auf die Schaltfläche "Start", um den Server zu starten.
- 2. Navigieren Sie zum OrdnerCIMCO, und dann zum Ordner PDM6. Führen Sie PDMSetup aus und klicken Sie auf "Start Server".
- 3. Im Ordner PDM6, führen Sie CIMCO‐PDM aus.

Wenn Sie das erste Mal die obigen Schritte ausführen, werden Sie aufgefordert, eine Aktivierungsschlüsseldatei anzugeben. Falls Sie nicht im Besitz eines gültigen Schlüssels sind, kontaktieren Sie bitte Ihren Händler oder treten Sie direkt mit CIMCO Integration in Kontakt.

Wenn Sie CIMCO PDM ausführen, öffnet sich das folgende Fenster. Der obere Teil beinhaltet die Datenbank‐Toolbar sowie die Menüs, und der untere Teil besteht aus einer freien Fläche, welche für den PDM‐"Explorer" reserviert ist.

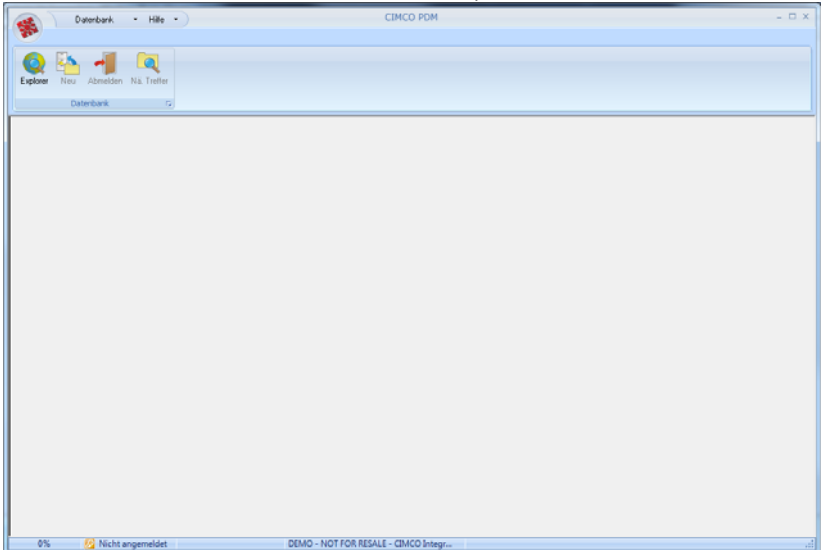

- 1. Klicken Sie auf "Explorer" in der Werkzeugleiste "Datenbank"
- 2. Loggen Sie sich als "ADMIN" ein und lassen Sie das Passwortfeld frei

Falls das Login erfolgreich war, sehen Sie das folgende Fenster und können beginnen, CIMCO PDM zu benutzen.

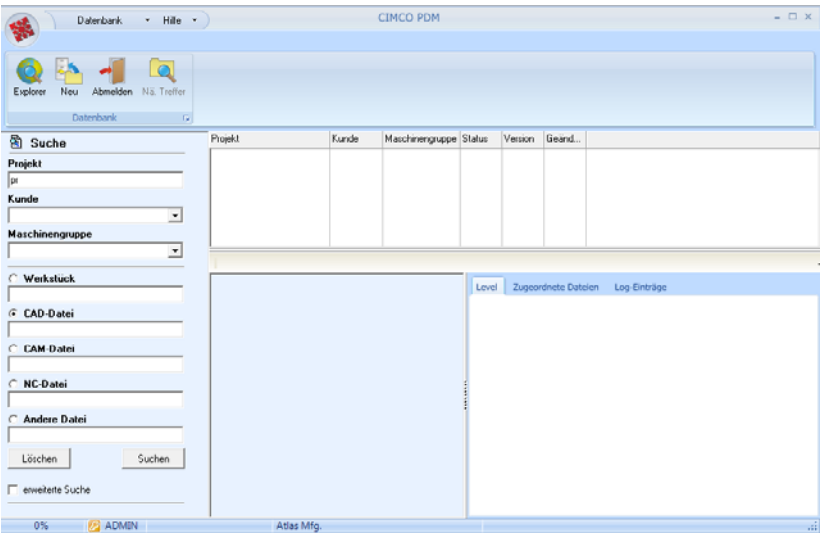

# <span id="page-7-0"></span>**Programmüberblick**

Das Fenster von CIMCO PDM ist in zwei Bereiche geteilt, nämlich die "Menüs und Werkzeugleisten" sowie den "Explorer". Der obere Bereich beinhaltet die Menüs und Toolbars. Diese sind dynamisch und verändern sich, je nachdem, was im Explorer angezeigt wird. Der große Bereich darunter beinhaltet den Explorer mit dem Suchfenster (links), der Exploreransicht (oben rechts) und der Datenbankvorschau (unten rechts).

## <span id="page-7-1"></span>**Menüs und Werzeugleisten**

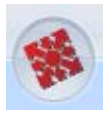

### **CIMCO PDM Icon**

Wenn Sie auf das CIMCO‐Logo klicken, öffnet sich ein kleines Fenster mit Verknüpfungen zum Explorer und zur Datenbankkonfiguration.

### **Datenbank und Hilfe (obere Menüleiste)**

Die beiden Menüs "Datenbank" und "Hilfe" befinden sich am oberen Rand des Programmfensters und geben Ihnen schnellen Zugriff auf das Hinzufügen neuer Projekte, die Verwaltung von Kunden, die Onlinehilfe sowie das Dialogfenster "Über".

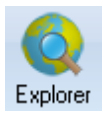

### **Explorer**

Durch einen Klick auf das "Explorer"‐Symbol können Sie sich in den Explorer einloggen. Im Login‐Dialogfenster wählen Sie zuerst den Benutzer aus, mit dem Sie sich anmelden möchten und geben dann das entsprechende Passwort ein. Der Explorer öffnet sich, wenn das Login erfolgreich war.

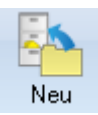

### **Hinzufügen**

Durch Klicken auf das Symbol "Hinzufügen" können Sie einen neuen Eintrag auf Root‐Ebene (der untersten Explorerebene) in der Exploreransicht hinzufügen. Standardmäßig wird ein Eintrag auf Root‐Ebene mit "Projekt" benannt, aber dies kann einfach umgestellt werden, falls Sie andere Bezeichnungen benötigen.

Standardmäßig öffnet ein Klick auf "Hinzufügen" das Projekt‐ Dialogfenster, in welchem Sie den Projektnamen, Kunden und Status eingeben können. In der Datenbankkonfiguration unter Ebeneneinstellungen können Sie falls nötig mehr Datenbankfelder hinzufügen, welche auch im Projekt‐ Dialogfenster angezeigt werden.

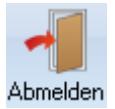

### **Abmelden**

Klicken auf die Schaltfläche "Abmelden" schließt den Explorer und meldet den Benutzer ab.

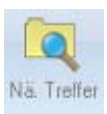

### **Nächster Treffer**

Wenn eine Suche mit Hilfe des Suchfensters mehr als einen Treffer liefert, zeigt Ihnen die Schaltfläche "Nächster Treffer" das nächste Ergebnis in der Exploreransicht an. Dadurch können Sie einfach durch Ihre Suchergebnisse navigieren.

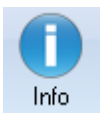

### **Info**

Wenn Sie auf das Symbol "Info" klicken, öffnet sich ein Dialogfenster mit den Informationen und Datenbankfeldern der auswählten Ebene oder des ausgewählten Dokuments. Dies kann auch erreicht werden, indem Sie auf eine Ebene oder ein Dokument in der Exploreranssicht doppelklicken. Sie können die Informationen wenn nötig verändern, und Veränderungen speichern bzw. das Fenster schließen, indem Sie auf "OK" klicken.

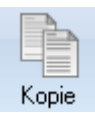

### **Kopie**

Ein Klick auf die Schaltfläche "Kopie" erstellt eine Kopie der Ebene oder des Dokumens, welches in der Exploreransicht ausgewählt ist. Fügen Sie die Kopie ein, indem Sie auf die Ebene rechts‐klicken, in welche sie eingefügt werden soll, und dann auf "Einfügen" klicken.

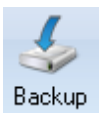

### **Backup**

Die Schaltfläche "Backup" erstellt eine Sicherheitskopie der ausgewählten Ebene und ihrer Unterebenen in der Exploreransicht. Sie können überprüfen, ob das Backup erstellt wurde, indem Sie auf die Schaltfläche "Wiederherstellen" klicken. Dies öffnet den Wiederherstellungsdialog mit einer Liste der erstellten Backups.

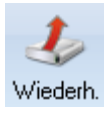

### **Wiederherstellen**

Wenn Sie auf die Schaltfläche "Wiederherstellen" klicken, öffnet sich der Wiederherstellungsdialog. Hier werden die Backups angezeigt, welche für die ausgewählte Ebene der Exploreransicht erstellt wurden. Wählen Sie das Backup aus, welches wiederhergestellt werden soll, und klicken Sie auf "Wiederherstellen".

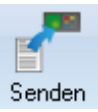

### **Senden**

Durch einen Klick auf die Schaltfläche "Senden" wird das in der Exploreransicht ausgewählte Dokument an eine vorher festgelegte Maschine gesendet. Maschinen können im Dialogfenster "Datenbank konfigurieren" konfiguriert werden.

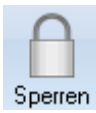

### **Sperren / Freigeben**

Mit den Schaltflächen "Sperren" bzw "Freigeben" kann das ausgewählte Dokument oder die ausgewählte Ebene zur Bearbeitung durch andere Benutzer gesperrt bzw. freigegeben werden.

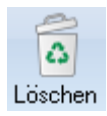

Freigeben

### **Löschen**

Die Schaltfläche "Löschen" entfernt die ausgewählte Ebene oder das ausgewählte Dokument und alle zugeordneten Dateien.

## <span id="page-10-0"></span>**Explorer**

### **Suchfenster**

Das Suchfenster befindet sich auf der linken Seite des Explorers. Füllen Sie so viele der zu Verfügung stehenden Felder aus, wie Sie wünschen und klicken Sie auf die Schaltfläche "Suchen". Die Suchergebnisse werden in der Exploreransicht angezeigt und Sie können durch die einzelnen Einträge mit der Schaltfläche "Nächster Treffer" in der Toolbar navigieren. Klicken Sie auf die Schaltfläche "Löschen", um alle Felder zu leeren.

Die zu Verfügung stehenden Suchfelder können im Dialogfenster "Datenbank konfigurieren" an Ihre Bedürfnisse angepasst werden. Mit der Auswahlbox "erweiterte Suche" unten im Suchfenster können Sie die Datumfelder einblenden, um nach Daten oder Zeiträumen zu suchen.

### **Exploreransicht**

Die Exploreransicht befindet sich oben rechts im Explorer. Die erste Spalte der Exploreransicht beinhaltet Ihre Einträge auf Root‐Ebene. Standardmäßig werden diese als Projekte bezeichnet und können mit dem kleinen (+)‐Symbol neben dem Projektnamen ausgeklappt werden. Dies zeigt Ihnen die Dokumente der ersten Unterebene an, welche wiederum Dokumente in Unterebenen unter sich haben können. Es gibt keine Beschränkung, wie viele Ebenen existieren können.

Die Exploreransicht beinhaltet mehrere weitere Spalten mit Details über die Dokumente in der ersten Spalte, wie zum Beispiel den Namen des Kunden, Maschinengruppe oder Status. Die angezeigten Spalten können in der Datenbankkonfiguration eingestellt und bearbeitet werden.

Mit einem Doppelklick auf eine Ebene in der Exploreransicht öffnet sich ein Dialogfenster mit den Informationen und Datenbankfeldern dieser Ebene. Falls Sie auf ein Dokument doppelklicken, wird dieses in einer externen Anwendung geöffnet, zum Beispiel werden NC‐Programme in CIMCO Edit geöffnet während CAD‐Dateien in Mastercam geöffnet werden – das alles ist vollständig konfigurierbar.

Wenn Sie auf ein Dokument in der Exploreransicht rechts‐klicken, öffnet sich ein Kontextmenü mit allen relevanten Funktionen für dieses Dokument. Viele der Funktionen im Kontextmenü wurden bereits oben erleutert.

### **Datenbankvorschau**

Die Datenbankvorschau befindet sich unten rechts im Explorer. Sie bietet Ihnen eine dynamische Vorschau der in der Exploreransicht ausgewählten Ebene oder des ausgewählten Dokuments. Die Menge an angezeigten Information hängt von der ausgewählten Ebene bzw. dem ausgewählten Dokument ab. Auf der linken Seite der Datenbankvorschau werden die relevanten Datenbankfelder und Informationen angezeigt und auf der rechten Seite befindet sich eine Vorschau des Inhalts des ausgewählten Dokuments. Außerdem wird hier ein Überblick über die Dokumente gegeben, welche mit dem ausgewählten Dokument verbunden sind (sprich: Dokumente in Unterebenen). Schließlich gibt es einen Log, mit welchem Änderungen an dem ausgewählten Dokument nachverfolgt werden können.

# <span id="page-11-0"></span>**Die Datenbank-Konfiguration**

Alle Dialogfenster in der Datenbank ‐Konfiguration werden wie folgt erreicht:

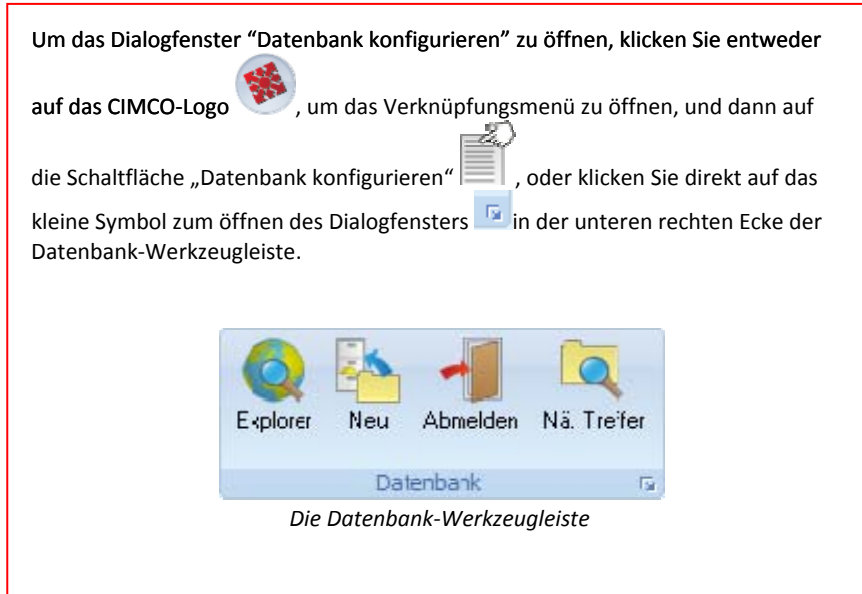

**Beachten Sie:** Damit Sie die Datenbank konfigurieren können, müssen sie Zugang zu einem PC haben, auf dem der PDM‐Client installiert ist, sowie Administratorenrechte für die Datenbank.

Klicken Sie jetzt in dem Baum auf der linken Seite des Dialogs "Datenbank konfigurieren" auf den Bereich den Sie einsehen oder bearbeiten möchten. Klappen Sie den Baum durch Klicken auf die kleinen "+" - Symbole nach Ihren Bedürfnissen aus.

## <span id="page-12-0"></span>**Client-Einstellungen**

Der PDM‐Client ist die Schnittstelle zur Datenbank.

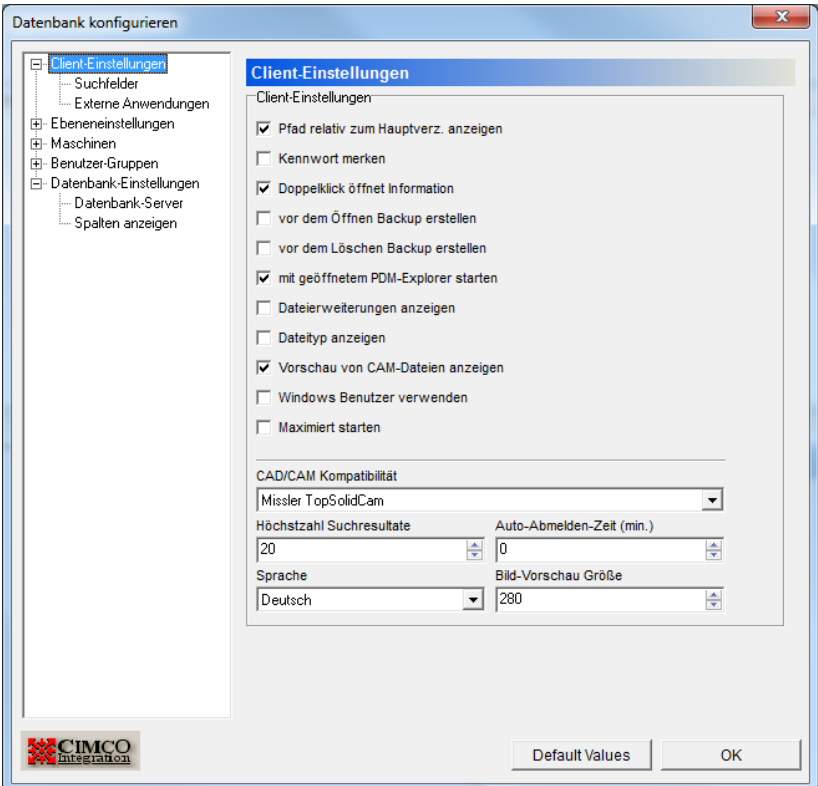

*Der Dialog "Client‐Einstellungen"*

### Client‐Einstellungen

### **Pfad relativ zum Hauptverzeichnis anzeigen**

Markieren Sie diese Box, um festzulegen, dass Pfade relativ zum Hauptverzeichnis angegeben werden.

### **Kennwort merken**

Markieren Sie diese Box, um sich automatisch anzumelden. **Beachten Sie:** Diese Option deaktiviert die automatische Abmeldung.

#### **Doppelklick öffnet Information**

Wenn diese Box aktiviert ist, öffnet ein Doppelklick auf eine Ebene die Informationen und Datenbankfelder dieser Ebene. Falls das Objekt eine Datei ist, führt ein Doppelklick dazu, dass es mit dem dazugehörigen Programm geöffnet wird. Die Programme können in dem Einstellungsfenster "Standardprogramm festlegen" der Systemsteuerung festgelegt werden.

### **Vor dem Öffnen Backup erstellen**

Wenn Sie diese Box aktivieren, wird vor dem Öffnen einer Datei automatisch ein Backup der Datei erstellt.

### **Vor dem Löschen Backup erstellen**

Wenn Sie diese Box aktivieren, wird automatisch ein Backup von einer Datei erstellt, bevor sie gelöscht wird.

### **Mit geöffnetem PDM‐Explorer starten**

Setzen Sie einen Haken bei dieser Box, damit der PDM‐Explorer automatisch geöffnet wird, wenn das Programm gestartet wird.

#### **Dateierweiterungen anzeigen**

Aktivieren Sie diese Box, wenn im Explorer die Dateierweiterungen angezeigt werden sollen.

#### **Dateityp anzeigen**

Aktivieren Sie diese Box, um den Dateityp im Explorer anzeigen zu lassen.

#### **Vorschau der CAM‐Dateien anzeigen**

Wenn diese Box markiert ist, wird eine Vorschau von CAM Daten angezeigt.

### **Windows Benutzer verwenden**

Wenn diese Option aktiviert ist, wird derselbe Benutzername wie bei Windows verwendet.

### **CAD/CAM Kompatibilität**

Wählen Sie aus, welches Programm zur Anzeige von CAD/CAM‐ Abbildungen verwendet werden soll.

### **Höchstzahl Suchresultate**

Legen Sie hier die maximale Anzahl an Suchresultaten fest, welche im Explorer angezeigt werden sollen.

### **Auto‐Abmelden‐Zeit (min)**

Definiert die Zeit (in Minuten), wie lange Sie bei Inaktivität eingeloggt bleiben (Inaktivität: keine Tastatureingaben oder Mausbewegungen). **Beachten Sie:** Diese Option steht nicht zu Verfügung, falls die Option "Kennwort merken" aktiviert ist.

### **Sprache**

Wählen Sie von der Liste aus, in welcher Sprache Sie CIMCO PDM verwenden möchten.

### **Bild‐Vorschau Größe**

Hier können Sie die Größe der Vorschau von Bildern aus den einzelnen Levels festlegen.

### **Standard‐Werte**

Klicken Sie auf diese Schaltfläche, um alle Einträge auf die Standardwerte zurückzusetzen.

### **OK**

Klicken Sie auf OK, um die Einstellungen zu akzeptieren und das Fenster zu schließen.

## <span id="page-15-0"></span>**Suchfelder**

In diesem Dialogfenster können Sie das Suchfenster an Ihre Bedürfnisse anpassen und steuern, dass genau die Suchefelder angezeigt werden, die Sie verwenden möchten. Die Suchfelder wurden in zwei Gruppen aufgeteilt: Globale und Level. Alle Suchfelder beziehen sich auf die Exploreransicht und sind daher abhängig von Ihren Einstellungen der Exploreransicht.

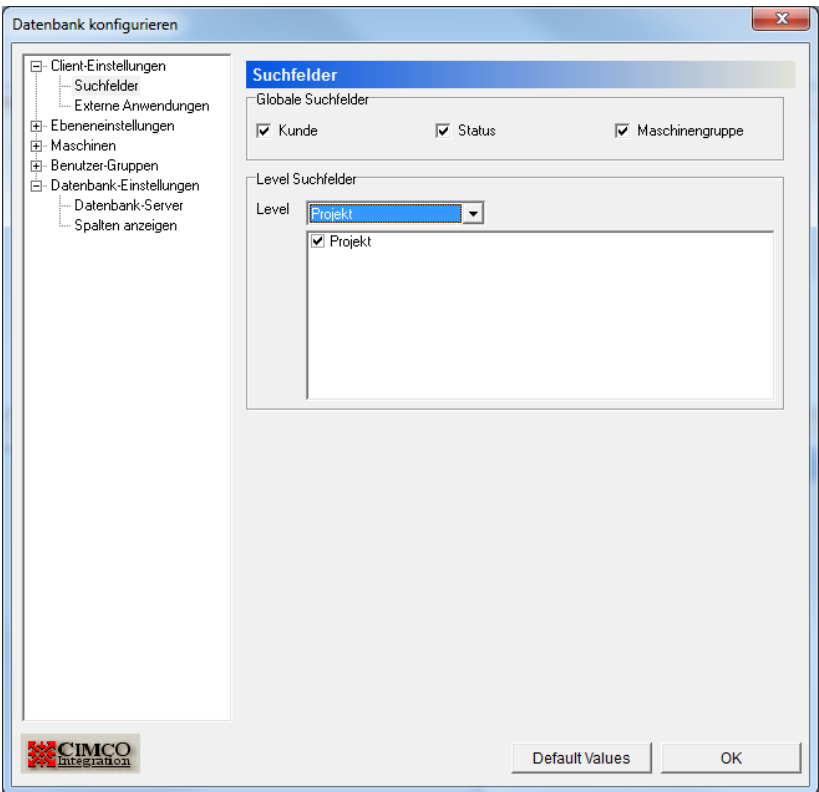

*Das Dialogfenster "Suchfelder"*

### Globale Suchfelder

**Kunde**

Markieren Sie dieses Feld, um das Kundensuchfeld im Suchfenster des Explorers zu aktivieren.

#### **Status**

Markieren Sie dieses Feld, um das Statussuchfeld im Suchfenster des Explorers zu aktivieren.

### **Maschinengruppe**

Markieren Sie dieses Feld, um das Suchfeld Maschinengruppe im Suchfenster des Explorers zu aktivieren.

### Level Suchfelder

### **Level**

Wählen Sie einen Level aus dem Dropdown‐Menü aus. In der Fläche darunter können eine oder mehrere Boxen für jede Ebene markiert werden, um nach dem dazugehörigen Sublevel im Suchfenster suchen zu können.

## <span id="page-17-0"></span>**Externe Anwendungen**

Hier können Sie festlegen, welche externen Anwendungen aus CIMCO PDM heraus ausgeführt werden können. Außerdem können Sie einstellen, welche Anwendungen Ihre Dateien öffnen können sollen, falls Sie auf eine Ebene rechtsklicken (die "Öffnen mit..."-Funktion).

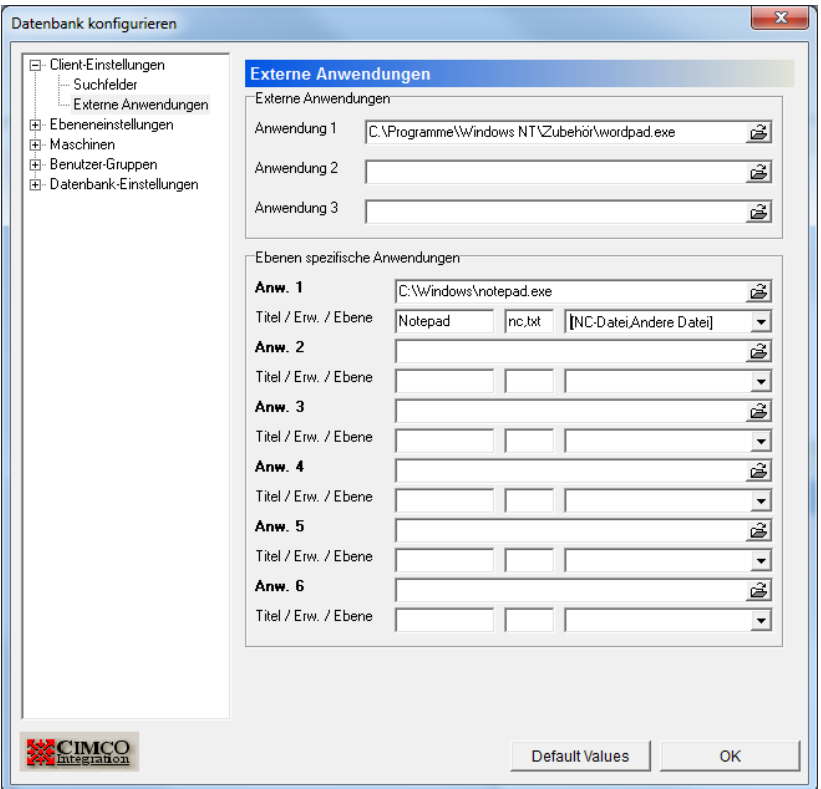

*Das Dialogfenster "Externe Anwendungen"*

Externe Anwendungen

**Anwendung 1, 2 und 3**

Ermöglicht das einfache und schnelle Starten von bis zu drei externen Anwendungen aus CIMCO PDM heraus über das Menü von CIMCO PDM. Geben Sie den Pfad ein oder durchsuchen Sie Ihr Dateisystem nach der ausführbaren Datei der gewünschten Anwendung. Ein Icon der Anwendung wird beim nächsten Start von CIMCO PDM in der Toolbar angezeigt werden.

### Ebenenspezifische Anwendungen

### **Anwendungen 1 bis 6**

Geben Sie den Pfad ein oder durchsuchen Sie Ihr Dateisystem nach der ausführbaren Datei der gewünschten Anwendung.

### **Titel / Erw. / Ebene**

Geben Sie im ersten Feld Ihren Namen für die Anwendung an. Im zweiten Feld geben Sie ein, welche Dateierweiterungen Sie mit der ausgewählten Anwendung öffnen können sollen (nc, txt, jpg,...). Wählen Sie aus der der Liste im Dritten Feld aus, in welchen Ebenen die Anwendung ausgeführt gekonnt werden soll.

## <span id="page-19-0"></span>**Ebenen-Einstellungen**

In diesem Fenster stellen Sie die einzelnen Ebenen ein – ihre Namen, Symbole, wie sie zusammenhängen, und wo man sie findet.

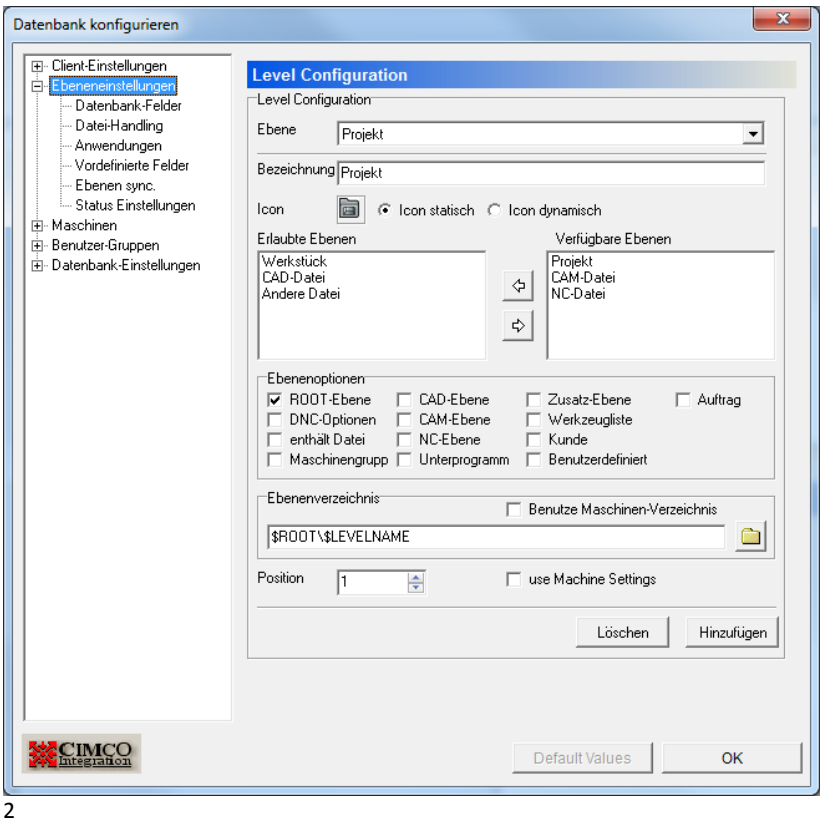

*Das Dialogfenster "Ebeneneinstellungen"*

### Level‐Konfiguration

### **Ebene**

Wählen Sie aus der Liste die Ebene aus, die konfiguriert werden soll.

### **Bezeichnung**

Schreiben / bearbeiten Sie den Namen der Ebene.

### **Icon**

Klicken Sie auf den Icon, um ein neues Symbol aus Ihrem Dateisystem auszuwählen.

### **Icon statisch/Icon dynamisch**

Diese Felder entscheiden, ob das Icon sich bewegen können soll sowie seine Form, Art, Position oder Farbe ändern können soll oder nicht.

### **Erlaubte Ebenen**

Legt die Unterebenen fest, die in dieser Ebene zur Verfügung stehen. Die Auswahl erfolgt aus den *verfügbaren Ebenen.*

### **Verfügbare Ebenen**

Hier befinden sich alle Ebenen, welche noch nicht für die Gruppe "Erlaubte Ebenen" ausgewählt wurden.

### **Ebenenverzeichnis**

Hier stehen standardmäßig die Variablen für das Rootverzeichnis und den Levelnamen, aber ein absoluter Pfad kann durch Klicken auf das

Ordnersymbol und Durchsuchen des Dateisystems hinzugefügt werden. Sie können auch die Option 'benutze Maschinenverzeichnis' auswählen, wodurch die Verzeichnisse verwendet werden, die in der Maschinenkonfiguration eingestellt sind.

## <span id="page-21-0"></span>**Datenbank-Felder**

Das Dialogfenster Datenbank‐Felder kann dazu benutzt werden, benutzerdefinierte Felder für die ausgewählte Ebene anzulegen.

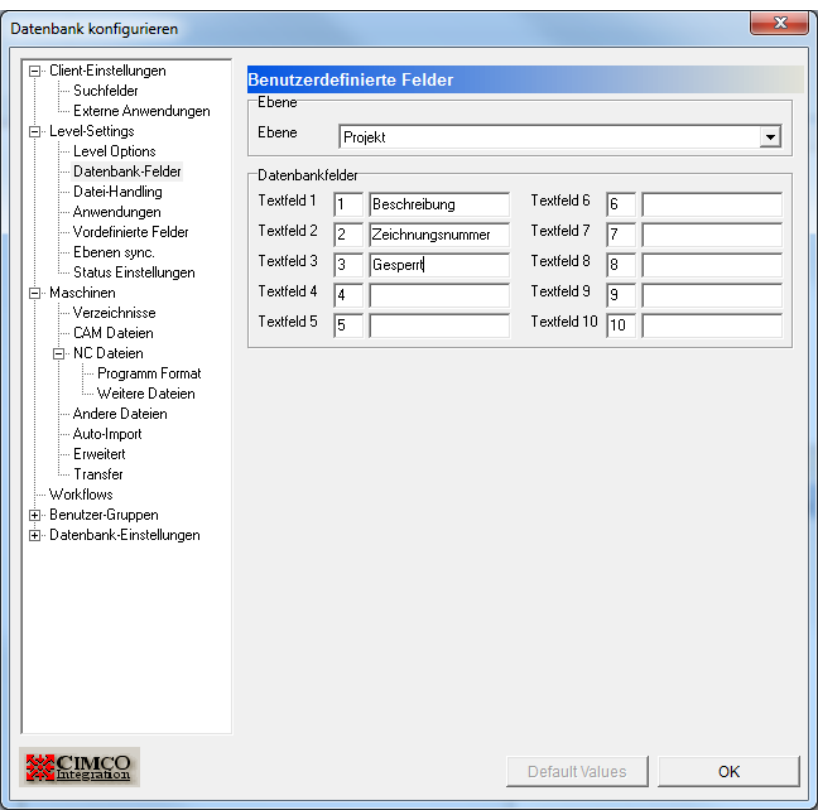

*Das Dialogfenster "Datenbank‐Felder/Benutzerdefinierte Felder"*

### Ebene

### **Ebene**

Wählen Sie eine Ebene aus der Liste aus.

### Datenbankfelder

### **Datenbankfelder**

Geben Sie in die Textfelder die Namen der Datenbankfelder ein.

**OK**

Klicken Sie auf OK, um die Einstellungen zu akzeptieren.

## <span id="page-22-0"></span>**Level Dateihandling**

Für alle Ebenen, welche Dateien beinhalten, können Sie konfigurieren, wie die Dateinamen generiert werden sollen, eine Standarddateivorlagen auswählen, sowie das standardmäßige Verhalten festlegen, sobald eine Datei hinzugefügt wird.

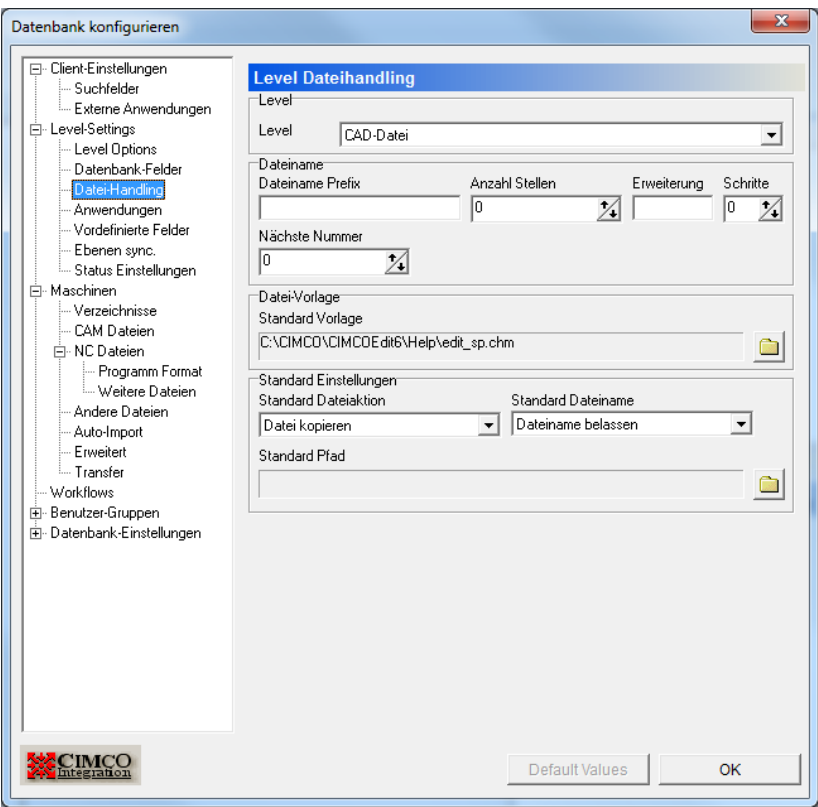

*Das Dialogfenster "Level Dateihandling"*

### Level

### **Level**

Wählen Sie aus der Liste die Dateiform für die Ebene aus.

### Dateiname

### **Dateiname Präfix**

In diesem Feld geben Sie das Präfix zu dem Dateinamen an.

### **Anzahl Stellen**

Dieses Feld steuert die Anzahl an Stellen im Dateinamen. Wenn Sie zum Beispiel den Wert "5" eingeben, werden die Dateinamen als 00001, 00002, usw. generiert, zwischen dem Präfix und der Erweiterung.

**Beachten Sie:** Diese Funktion wird zur Generierung von Dateinamen verwendet und ist nur dann aktiv, wenn die Funktion "Dateiname generieren" aus dem Feld "Standard Dateiname" im Bereich "Standardeinstellungen" aktiviert ist.

### **Erweiterung**

Hier können Sie einstellen, welche Dateierweiterung Sie als Standardwert festlegen möchten.

### **Schritte**

Wenn die Dateinamen mit so vielen Stellen generiert werden, wie in *Anzahl Stellen* festgelegt (siehe oben), gibt diese Zahl an, um wie viel der Dateinamen von einer neuen Datei größer sein soll als der vorherige. Zum Beispiel würde ein Schrittwert von 5 dafür sorgen, dass Dateinamen als 00005, 00010, 00015, usw. generiert werden.

### **Nächste Nummmer**

Geben Sie hier die nächste Nummer ein, die generiert werden soll.

### Datei‐Vorlage

### **Standard Vorlage**

Hinterlegen Sie eine Standard Vorlage für diese Ebene.

Klicken Sie auf das Ordnersymbol , um die Datei in Ihrem Dateisystem auszuwählen.

### Standard‐Einstellungen

### **Standard Dateiaktion**

Wählen Sie aus der Liste aus, was mit Dateien geschehen soll, sobald sie in der Datenbank gespeichert werden.

#### **Standard Dateiname**

Wählen Sie aus der Liste aus, wie Dateien in dieser Ebene benannt werden sollen, wenn sie in der Datenbank gespeichert werden.

### **Standard Pfad**

Hier können Sie den Pfad festlegen, von welchem Dateien standardmäßig geöffnet werden sollen.

Klicken Sie auf das Ordnersymbol , um das Verzeichnis auszuwählen.

### **Default Values**

Klicken Sie auf diese Schaltfläche, um in allen Feldern die Standardwerte wiederherzustellen.

### **OK**

Klicken Sie auf OK, um die Werte zu bestätigen und das Dialogfenster zu schließen.

## <span id="page-26-0"></span>**Anwendugen**

Für jede Ebene, die Dateien enthält, kann eine Standardanwendung bestimmt werden, mit der die Dateien per Doppelklick geöffnet werden.

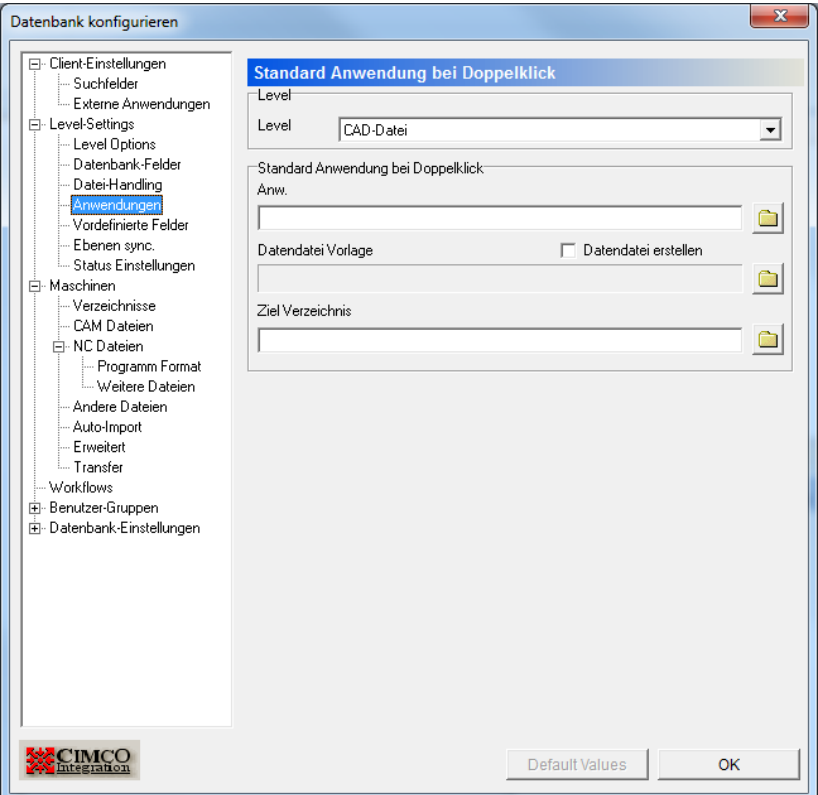

*Das Dialogfenster "Anwendungen/Standard‐Anwendungen bei Doppelklick"*

### Level

**Level**

Wählen Sie die Ebene aus der Liste aus.

### Standard‐Anwendungen bei Doppelklick

### **Anwendung**

Geben Sie hier den Pfad der gewünschten Anwendung an, oder klicken

Sie auf das Ordnersymbol **Dateisystem** zu durchsuchen.

### **Datendatei erstellen**

Markieren Sie diese Box, um das automatische Generieren einer Datendatei zu aktivieren.

### **Datendatei Vorlage**

Wenn Sie "Datendatei erstellen" ausgewählt haben, geben Sie in diesem Feld den Pfad zu der gewünschten Vorlage an oder klicken Sie auf das

Ordnersymbol , um Ihr Dateisystem danach zu durchsuchen.

### **Ziel‐Verzeichnis**

Wenn Sie "Datendatei erstellen" ausgewählt haben, geben Sie in diesem Feld den Pfad zum Zielverzeichnis ein, oder klicken Sie auf das

Ordnersymbol **by an Intervally and Development Conducts** Ordnersymbol **Conducts** unit Development Development Conducts U

### **Default Values**

Klicken Sie auf Default Values, um in allen Feldern die Standardwerte wiederherzustellen.

### **OK**

Klicken Sie auf OK, um die Eingaben zu bestätigen und das Dialogfenster zu schließen.

## <span id="page-28-0"></span>**Vordefinierte Felder**

Sobald ein Datenbankfeld erstellt wurde, können vordefinierte Werte eingestellt werden.

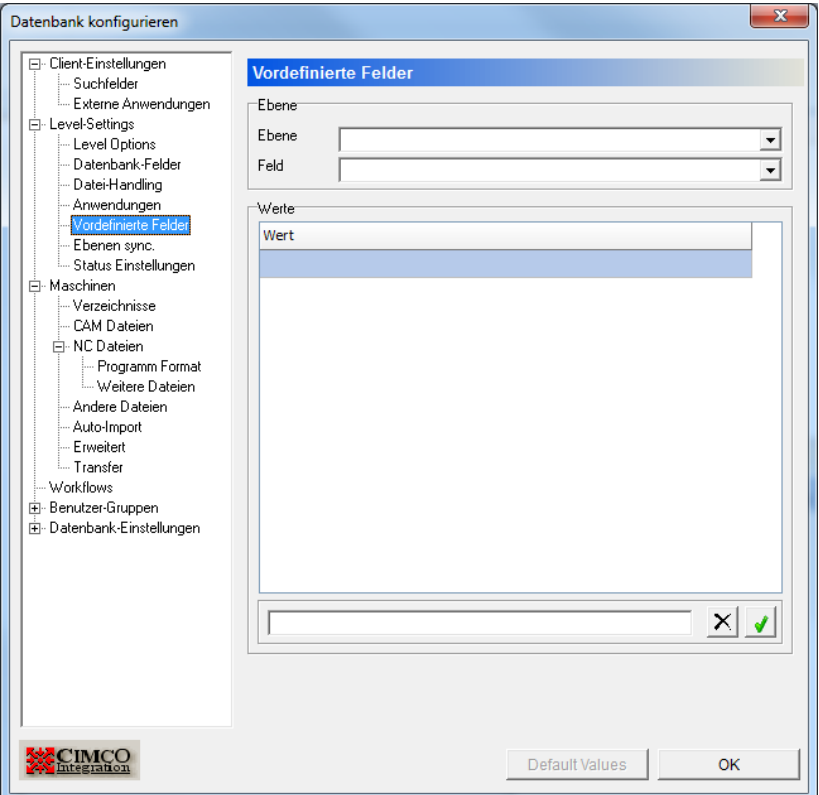

*Das Dialogfenster "Vordefinierte Felder"*

### Ebene

### **Ebene**

Wählen Sie aus der Liste die gewünschte Ebene aus.

### **Feld**

Wählen Sie aus der Liste das gewünschte Feld aus.

### Werte

### **Wert**

Wählen Sie einen vordefinierten Wert aus, oder geben Sie einen neuen Wert in das Textfeld unter der Liste ein. Fügen Sie den Wert durch einen

Klick auf den grünen Haken **Mussim**hinzu.

### **Default Values**

Klicken Sie auf diese Schaltfläche, um in allen Feldern die Standardwerte wiederherzustellen.

### **OK**

Klicken Sie auf OK, um die Eingaben zu bestätigen und das Dialogfenster zu schließen.

## <span id="page-30-0"></span>**Ebenen sync.**

Falls es mehrere verschiedene Datenbankfelder mit derselben Bedeutung, aber in unterschiedlichen Ebenen gibt, können diese synchronisiert werden, um unnötige manuelle Einträge zu vermeiden.

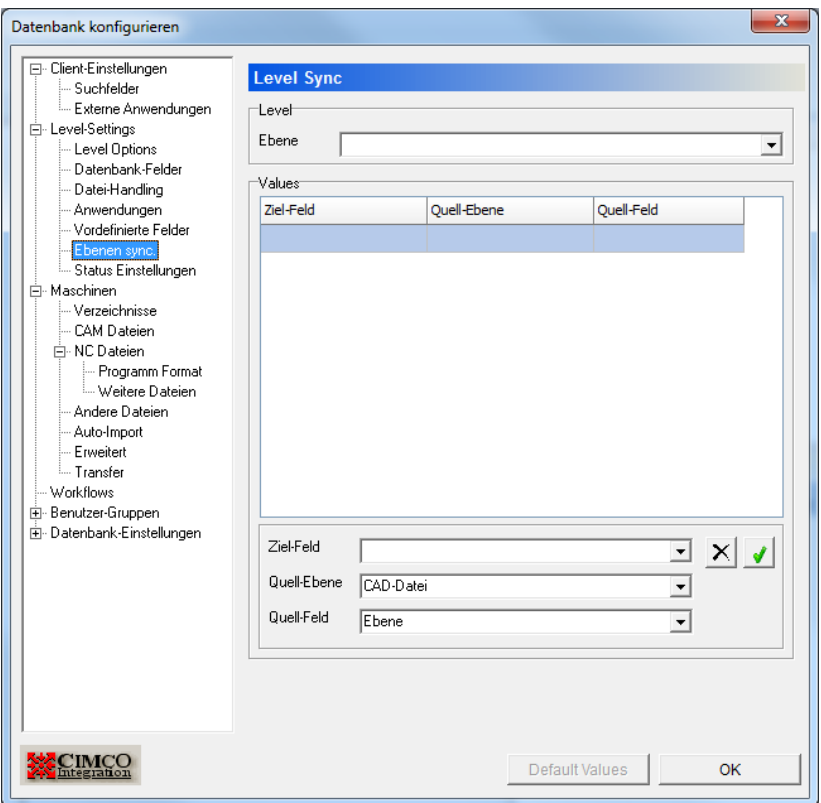

*Das Dialogfenster "Level Sync"*

### Level

### **Ebene**

Wählen Sie eine Ebene aus der Liste aus. Dies ist die Zielebene für die Einstellungen, die weiter unten vorgenommen werden.

### Values

Wählen Sie aus jeweils aus der Liste aus, welches Ziel‐Feld, welche Quell‐Ebene und welches Quell‐Feld sie verwenden möchten.

### **Ziel‐Feld**

Wählen Sie hier das Zielfeld aus.

### **Quell‐Ebene**

Wählen Sie hier die Quellebene aus.

### **Quell‐Feld**

Wählen Sie hier das Quellfeld aus.

Fügen Sie Ihre Auswahl in die Liste hinzu, indem Sie auf den grünen

Haken klicken .

### **Default Values**

Klicken Sie auf die Schaltfläche Default Values, um in allen Feldern die Standardwerte wiederherzustellen.

### **OK**

Klicken Sie auf OK, um die Werte zu bestätigen und das Dialogfenster zu schließen.

## <span id="page-32-0"></span>**Status Einstellungen**

Für jede Ebene kann eine unbegrenzte Anzahl Status angelegt werden, welche jeweils Aktionen wie NC‐Dateien sperren oder ein Übertragungslimit setzen beinhalten. Es ist außerdem möglich, Emails zu versenden, sobald sich ein Status ändert.

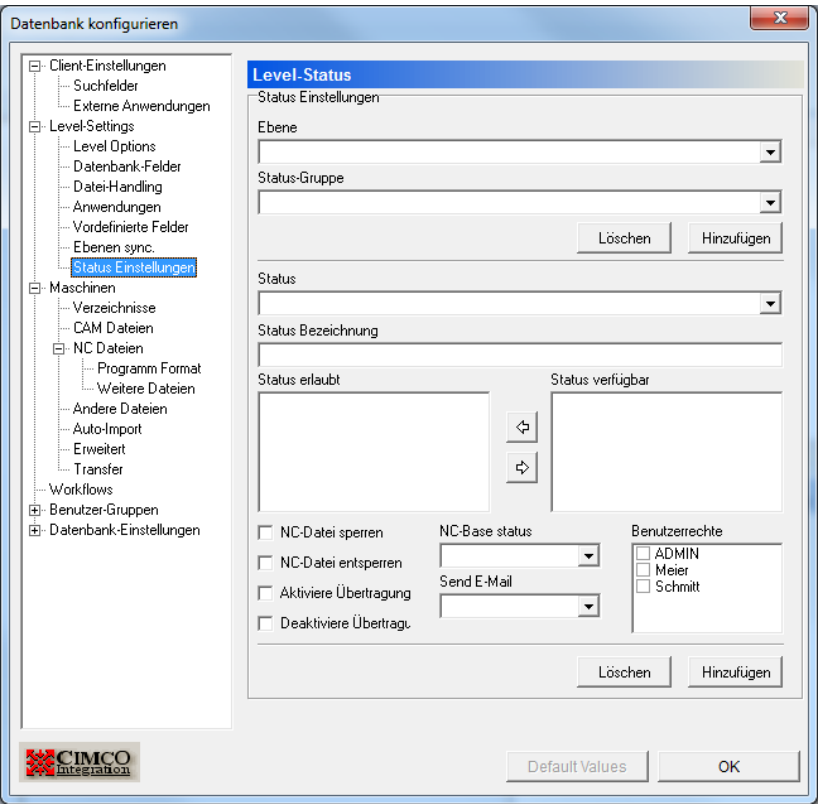

*Das Dialogfenster "Status‐Konfiguration / Level Status"*

Status Einstellungen

#### **Ebene**

Wählen Sie eine Ebene aus der Liste aus.

#### **Status‐Gruppe**

Wählen Sie eine Statusgruppe aus der Liste aus.

### **Löschen**

Löscht die ausgewählte Statusgruppe.

#### **Hinzufügen**

Fügen Sie eine Statusgruppe hinzu.

### **Status**

Wählen Sie einen Status aus der Liste aus.

### **Status Bezeichnung**

Geben Sie hier eine Bezeichnung für Ihren Status ein.

#### **Status erlaubt**

Liste der Status, zu denen es erlaubt ist, zu wechseln.

#### **Status verfügbar**

Liste der Status, die für die ausgewählte Ebene verfügbar sind.

#### **NC‐Datei sperren**

Sperrt die NC‐Datei, wenn der Status aktiviert wird.

### **NC‐Datei entsperren**

Entsperrt die NC‐Datei, wenn der Status aktiviert wird.

#### **Aktiviere Übertragungslimit**

Aktiviert das Übertragungslimit, wenn der Status aktiviert wird.

### **Deaktiviere Übertragungslimit**

Deaktiviert das Übertragungslimit, wenn der Status aktiviert wird.

### **NC‐Base Status**

Ändert den NC‐Base‐Status der NC‐Datei, wenn der Status aktiviert wird.

### **E‐mail versenden**

Wählen Sie aus der Liste die Benutzergruppe aus, die Emails bei Statuswecheln erhalten soll.

### **Löschen**

Status Löschen.

### **Hinzufügen**

Status Hinzufügen.

### **Default Values**

Klicken Sie auf diese Schaltfläche, um die Standardwerte in allen Feldern wiederherzustellen.

### **OK**

Klicken Sie auf OK, um die Werte zu bestätigen und das Dialogfenster zu schließen.

## <span id="page-35-0"></span>**Maschinen**

Mit den Funktionen des Dialogfensters *Maschinen* können Sie eine festgelegte Maschinengruppe mit einer DNC‐Schnittstelle verbinden (DNC‐Max).

In CIMCO PDM können Sie Projekte, CAD‐Dateien, CAM‐Dateien und NC‐ Programme einer bestimmte Maschinengruppe zuordnen, welche wiederum mit einer DNC‐Schnittstelle verbunden ist. Sie können dann direkt von der Steuerung NC‐Programme in der Datenbank speichern sowie diese anfordern (dies ist nur möglich mit den DNC‐Max‐Funktionen Auto‐Empfang und Fernabfrage).

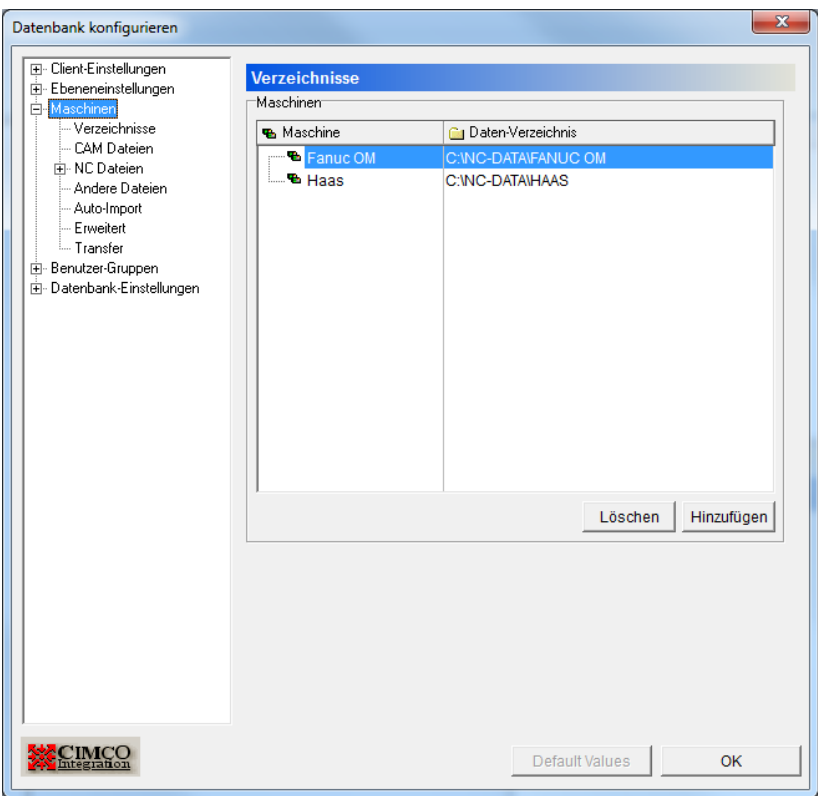

*Das Dialogfenster "Maschinen"*
## Maschinen

Die Tabelle beinhaltet eine Liste der in der Datenbank gespeicherten Maschinen.

#### **Maschine**

Der Name der Maschinengruppe.

#### **Daten‐Verzeichnis**

Zeigt den Pfad des Daten‐Verzeichnisses an.

## **Löschen**

Klicken Sie auf diese Schaltfläche, um die in der Liste markierte Maschinengruppe zu löschen.

### **Hinzufügen**

Klicken Sie auf diese Schaltfläche, um eine neue Maschinengruppe zur Liste hinzuzufügen. Es erscheint das folgende Dialogfenster:

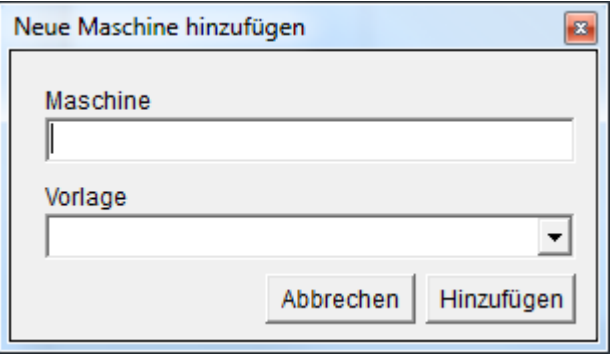

*Das Dialogfenster "Neue Maschine hinzufügen"*

Geben Sie Ihrer Maschinengruppe einen beschreibenden Namen und schließen Sie ab, indem Sie auf "Hinzufügen" klicken. Das Dialogfenster *Neue Maschine hinzufügen* wird geschlossen und Ihre neue Maschinengruppe wurde zu der Liste im Dialogfenster Maschinen hinzugefügt.

**OK**

Klicken Sie auf OK, um die neuen Maschinen‐Einstellungen zu bestätigen und die Datenbankkonfiguration zu schließen.

# **Verzeichnisse**

In diesem Dialogfenster definieren Sie die Umgebungsvariablen zum Speichern von CAM‐, NC‐ und anderen Dateien.

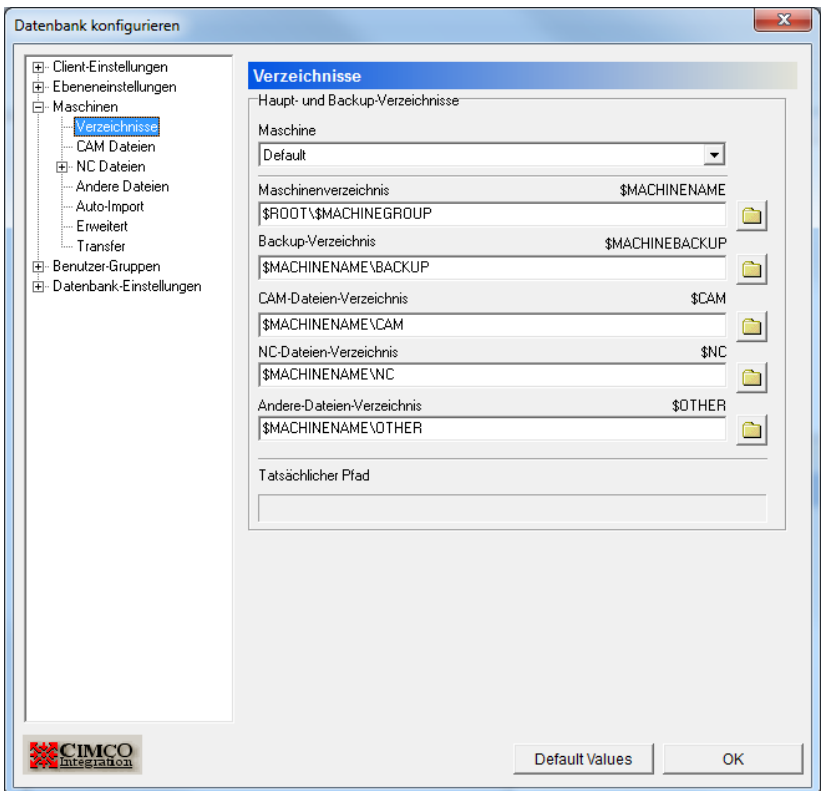

*Das Dialogfenster "Verzeichnisse"*

# Haupt- und Backup-Verzeichnisse

### **aschine M**

Im Dropdownmenü befindet sich eine Liste der Maschinengruppen, die in der Datenbank gespeichert sind. Wählen Sie eine Maschinengruppe aus, um die dazugehörigen Verzeichnisse festzulegen.

#### **Maschinenverzeichnis**

anderen Variablen für Schnittstellenverzeichnisse sind standardmäßig relativ zu derVariablen *\$MACHINENAME* definiert. Das Startverzeichnis für diese Maschinenschnittstelle. Die Variable *\$MACHINENAME* erhält den hier eingetragenen Wert. Alle

Der Anfangswert ist *\$ROOT\\$MACHINEGROUP*.

Klicken Sie auf das Ordnersymbol **um ein Verzeichnis festzulegen.** 

#### **Backup‐Verzeichnis**

Der Standardwert für das Backupverzeichnis ist *\$MACHINENAME\BACKUP*.

Klicken Sie auf das Ordnersymbo l um ein Verzeichnis festzulegen.

## **CAM‐Dat eien‐Verzeichnis**

Der Standardwert für das CAM-Dateienverzeichnis ist *\$MACHINENAME\CAM*.

Klicken Sie auf das Ordnersymbol **bei Einen um ein Verzeichnis festzulegen**.

#### **NC‐Datei en Verzeichnis**

Der Standardwert für das NC-Dateienverzeichnis ist *\$MACHINENAME\NC*.

Klicken Sie auf das Ordnersymbol **bei Landmann** um ein Verzeichnis festzulegen.

#### **Andere D ateien Verzeichnis**

Der Standardwert für das Andere Dateien Verzeichnis ist *\$MACHINENAME\OTHER*.

Klicken Sie auf das Ordnersymbo l um ein Verzeichnis festzulegen.

## **Tatsächlic her Pfad**

Wenn der Cursor in einem der Felder für Verzeichnisvariablen platziert wird, wird in dem Feld *Tatsächlicher Pfad* der wirkliche Pfad angezeigt, auf den die Variable veweist.

# **Default Values**

Klicken Sie auf Default Values, um in allen Verzeichnisfeldern die Standardwerte einzufügen.

**OK**

Klicken Sie auf OK, um die Verzeichnisse zu bestätigen und das Dialogfenster zu schließen.

# **CAM Dateien**

In diesemDialogfenster können Sie einstellen, wie die Namen von CAM‐Dateien und ihren Vorlagen gehandhabt werden sollen.

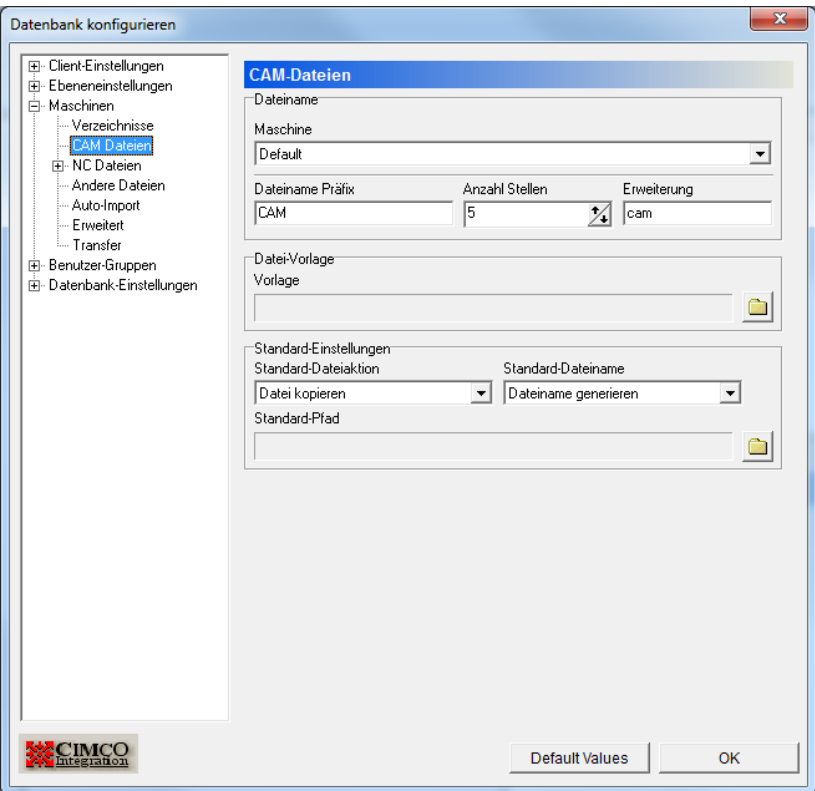

*Das Dialogfenster "CAM‐Dateien"*

# Dateiname

# **Maschine**

Listet die Maschinen auf, welche in der Datenbank gespeichert sind. Wählen Sie eine Maschine aus der Liste aus, um die Einstellungen für CAM‐Dateien dieser Maschine zu bearbeiten.

#### **Dateiname Präfix**

In diesem Feld geben Sie das Präfix für den Dateinamen an.

#### **Anzahl Stellen**

Dieses Feld steuert die Anzahl an Stellen im Dateinamen. Wenn Sie zum Beispiel den Wert "5" eingeben, werden die Dateinamen als 00001. 00002, usw. generiert, zwischen dem Präfix und der Erweiterung.

**Beachten Sie:** Diese Funktion wird zur Generierung von Dateinamen verwendet und ist nur dann aktiv, wenn die Funktion "Dateiname generieren" aus dem Feld "Standard Dateiname" im Bereich "Standardeinstellungen" aktiviert ist.

#### **Erweiterung**

Hier können Sie einstellen, welche Dateierweiterung Sie als Standardwert festlegen möchten.

# Datei‐Vorlage

#### **Vorlage**

Dieses Feld spezifiziert das Vorlagenverzeichnis dieser Maschine.

Klicken Sie auf das Ordnersymbol **um ein Verzeichnis festzulegen.** 

## Standard‐Einstellungen

#### **Standard Dateiaktion**

Wählen Sie aus der Liste aus, was mit CAM‐Dateien passieren soll, wenn sie in der Datenbank gespeichert werden.

#### **Standard Dateiname**

Wählen Sie aus der Liste aus, wie CAM‐Dateien benannt werden sollen, wenn sie in der Datenbank gespeichert werden.

#### **Standard Pfad**

Dieses Feld legt den Standardpfad fest, von dem Dateien geöffnet werden sollen.

Klicken Sie auf das Ordnersymbol um ein Verzeichnis festzulegen.

## **Default Values**

Klicken Sie auf Default Values, um in allen Feldern die Standardwerte einzufügen.

## **OK**

Klicken Sie auf OK, um die Werte zu bestätigen und das Fenster zu schließen.

# **NC-Dateien**

In diesem Dialogfenster können Sie einstellen, wie die Namen von NC‐Dateien und ihren Vorlagen gehandhabt werden sollen.

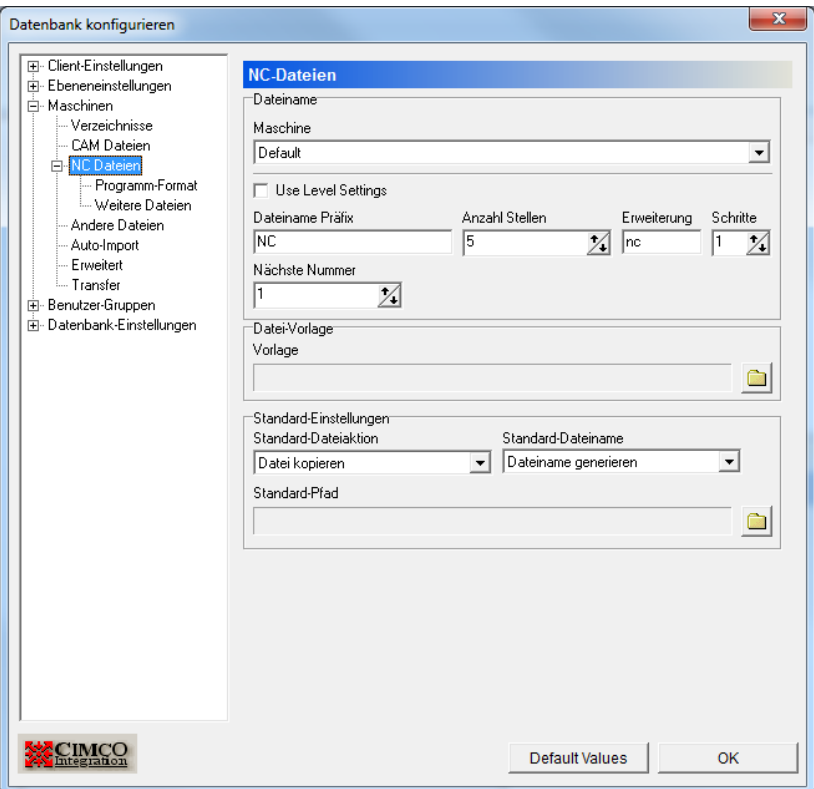

*Das Dialogfenster "NC‐Dateien"*

# Dateiname

# **Maschine**

Dieses Dropdownmenü beinhaltet eine Liste der Maschinen, die in der Datenbank gespeichert sind. Wählen Sie eine Maschine aus der Liste aus, um die Einstellungen für NC‐Dateien dieser Maschine zu bearbeiten.

#### **Ebeneneinstellungen Verwenden**

Wenn diese Funktion aktiviert ist, werden die Einstellungen aus *Ebenen‐ Einstellungen/Datei‐Handling* verwendet (siehe Erklärungen zum Dialogfenster Datei‐Handling).

#### **Dateiname Präfix**

In diesem Feld geben Sie das Präfix für den Dateinamen an.

#### **Anzahl Stellen**

Dieses Feld steuert die Anzahl an Stellen im Dateinamen. Wenn Sie zum Beispiel den Wert "5" eingeben, werden die Dateinamen zwischen dem Präfix und der Erweiterung als 00001, 00002, usw. generiert.

**Beachten Sie:** Diese Funktion wird zur Generierung von Dateinamen verwendet und ist nur dann aktiv, wenn die Funktion "Dateiname generieren" aus dem Feld "Standard Dateiname" im Bereich "Standardeinstellungen" aktiviert ist.

#### **Erweiterung**

Hier können Sie einstellen, welche Dateierweiterung Sie als Standardwert festlegen möchten.

#### **Schritte**

Wenn die Dateinamen mit so vielen Stellen wie in *Anzahl Stellen* festgelegt (siehe oben) generiert werden, gibt diese Zahl an, um wie viel der Dateinamen von einer neuen Datei größer sein soll als der vorherige. Zum Beispiel würde ein Schrittwert von 5 dafür sorgen, dass Dateinamen als 00005, 00010, 00015, usw. generiert werden.

#### **Nächste Nummmer**

Geben Sie hier die nächste Nummer ein, die generiert werden soll.

Datei‐Vorlage

#### **Vorlage**

Dieses Feld spezifiziert das Vorlagenverzeichnis dieser Maschine.

Klicken Sie auf das Ordnersymbol **um ein Verzeichnis festzulegen**.

# Standard‐Einstellungen

# **Standard Dateiaktion**

Wählen Sie aus der Liste aus, was mit NC‐Dateien passieren soll, wenn sie in der Datenbank gespeichert werden.

#### **Standard Dateiname**

Wählen Sie aus der Liste aus, wie NC‐Dateien benannt werden sollen, wenn sie in der Datenbank gespeichert werden.

## **Standard Pfad**

Dieses Feld legt den Standardpfad fest, von dem Dateien geöffnet werden sollen.

Klicken Sie auf das Ordnersymbol um ein Verzeichnis festzulegen.

## **Default Values**

Klicken Sie auf Default Values, um die Standardwerte in alle Felder einzufügen.

## **OK**

Klicken Sie auf OK, um die Werte zu bestätigen und das Dialogfenster zu schließen.

# **Programm-Format**

In diesem Dialogfenster können Sie den NC‐Programmkopf der selektierten Maschine konfigurieren .

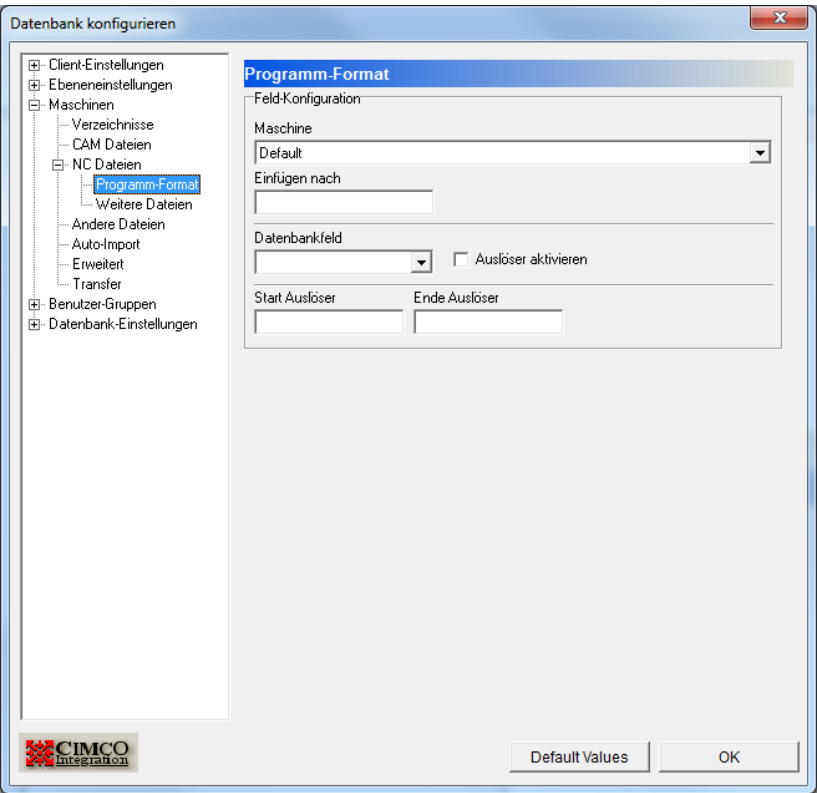

*Das Dialogfenster "Programm‐Format"*

# Feld Konfiguration

# **Maschine**

Dieses Dropdownmenü beinhaltet eine Liste der Maschinen, die in der Datenbank gespeichert sind. Wählen Sie eine Maschine aus der Liste aus, um die Einstellungen für NC‐Dateien dieser Maschine zu bearbeiten.

#### **Einfügen nach**

Hier können Sie einstellen, nach welcher Zeile der NC‐Datei der Inhalt des ausgewählten Datenbankfelds eingefügt werden soll.

### **Datenbankfeld**

Wählen Sie aus der Liste das Datenbankfeld aus, dessen Inhalt eingefügt werden soll.

# **Aktiviere Auslöser**

Markieren Sie diese Box, um den Auslöser zu aktivieren, der durch die Felder "*Start Auslöser*" und "*Ende Auslöser*" im nächsten Block definiert ist.

# **Weitere Dateien**

In diesem Dialogfenster können Sie einstellen, wo die zugehörigen Dateien und ihre Vorlagen abgelegt werden sollen.

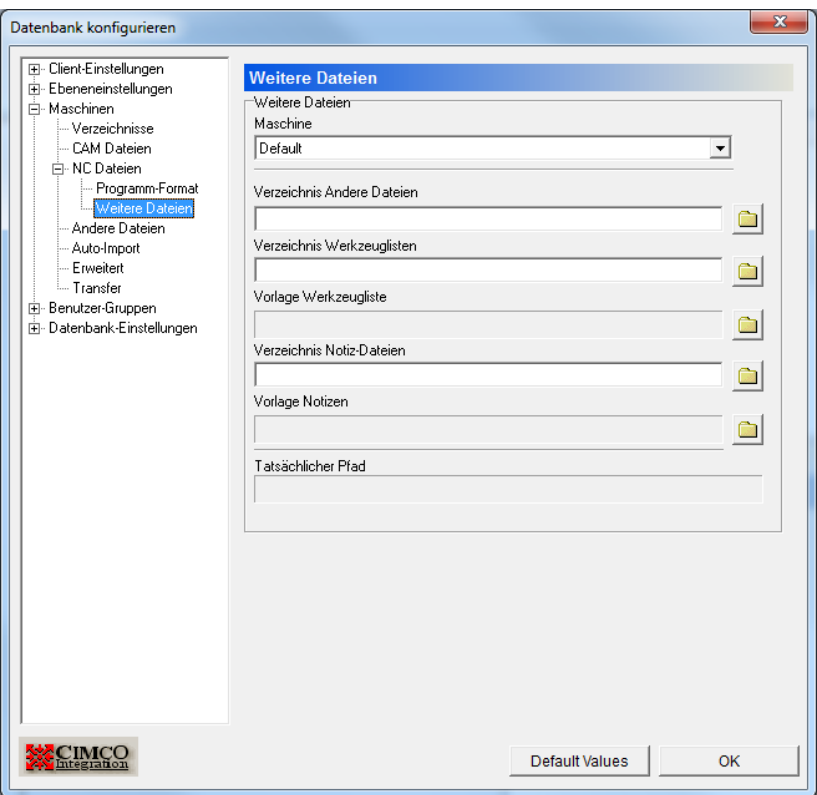

*Das Dialogfenster "Weitere Dateien"*

# Weitere Dateien

### **Maschine**

Dieses Dropdown‐Menü beinhaltet eine Liste der Maschinengruppen, die in der Datenbank gespeichert sind. Wählen Sie eine Maschinengruppe aus, um die dazugehörigen Verzeichnisse zu spezifizieren.

#### **Verzeichnis Andere Dateien**

Das Standardverzeichnis für Andere Dateien ist *\$MACHINENAME\OTHER*.

Klicken Sie auf das Ordnersymbol **um ein Verzeichnis festzulegen**.

#### **Verzeichnis Werkzeuglisten**

Das Standardverzeichnis für Werkzeuglisten ist *\$MACHINENAME\TOOL*.

Klicken Sie auf das Ordnersymbol **um ein Verzeichnis festzulegen**.

#### **Vorlage Werkzeugliste**

In diesem Feld können Sie das Verzeichnis für Vorlagen von Werkzeuglisten für diese Maschine festlegen.

Klicken Sie auf das Ordnersymbol **um ein Verzeichnis festzulegen.** 

## **Verzeichnis Notiz‐Dateien**

Das Standardverzeichnis für Notizdateien ist *\$MACHINENAME\MEMO*.

Klicken Sie auf das Ordnersymbol um ein Verzeichnis festzulegen.

#### **Vorlage Notizen**

In diesem Feld können Sie das Verzeichnis für Vorlagen von Notizen für diese Maschine festlegen.

Klicken Sie auf das Ordnersymbol um ein Verzeichnis festzulegen.

### **Tatsächlicher Pfad**

Wenn der Cursor in einem der Verzeichnisfelder platziert wird, wird in dem Feld *Tatsächlicher Pfad* der wirkliche Pfad angezeigt, auf den der Pfad mit Variablen veweist.

#### **Default Values**

Klicken Sie auf Default Values, um die Standardwerte in alle Verzeichnisfelder einzufügen.

#### **OK**

Klicken Sie auf OK, um die eingegebenen Verzeichnisse zu bestätigen und das Dialogfenster zu schließen.

# **Andere Dateien**

In diesem Dialogfenster können Sie konfigurieren, wie andere Dateien benannt und gehandhabt werden.

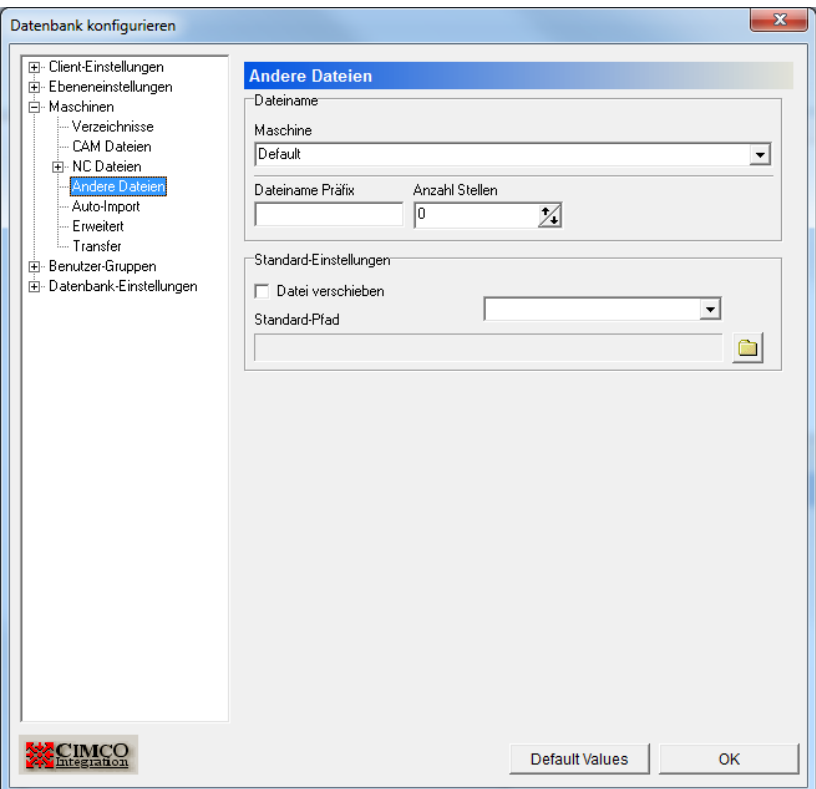

*Das Dialogfenster "Andere Dateien"*

# Dateiname

# **Maschine**

Dieses Dropdown‐Menü beinhaltet eine Liste der Maschinengruppen, die in der Datenbank gespeichert sind. Wählen Sie eine Maschinengruppe aus, um einzustellen, wie mit den Anderen Dateien dieser Maschinengruppe verfahren werden soll.

#### **Dateiname Präfix**

In diesem Feld geben Sie das Präfix des Dateinamen ein.

### **Anzahl Stellen**

Dieses Feld steuert die Anzahl an Stellen im Dateinamen. Wenn Sie zum Beispiel den Wert "5" eingeben, werden die Dateinamen zwischen dem Präfix und der Erweiterung als 00001, 00002, usw. generiert.

**Beachten Sie:** Diese Funktion wird zur Generierung von Dateinamen verwendet und ist nur dann aktiv, wenn die Funktion "Dateiname generieren" aus dem Feld "Standard Dateiname" im Bereich "Standardeinstellungen" aktiviert ist.

# Standard‐Einstellungen

#### **Datei verschieben**

Markieren Sie diese Box, falls Sie wünschen, dass Dateien in das gewünschte Verzeichnis verschoben werden, anstatt sie dorthin zu kopieren.

#### **Standard‐Dateiaktion**

Wählen Sie aus der Liste aus, was mit Anderen Dateien geschehen soll, wenn sie in der Datenbank gespeichert werden

#### **Standard‐Pfad**

In diesem Feld können Sie den Standardpfad festlegen, in welchem Andere Dateien gespeichert werden sollen.

Klicken Sie auf das Ordnersymbol um ein Verzeichnis festzulegen.

## **Default Values**

Klicken Sie auf Default Values, um die Standardwerte in die Felder einzufügen.

#### **OK**

Klicken Sie auf OK, um die Eingaben zu bestätigen und das Dialogfenster zu schließen.

# **Auto-Import**

Im Folgenden wird beschrieben, wie Sie den Auto‐Import von NC‐Dateien einstellen können.

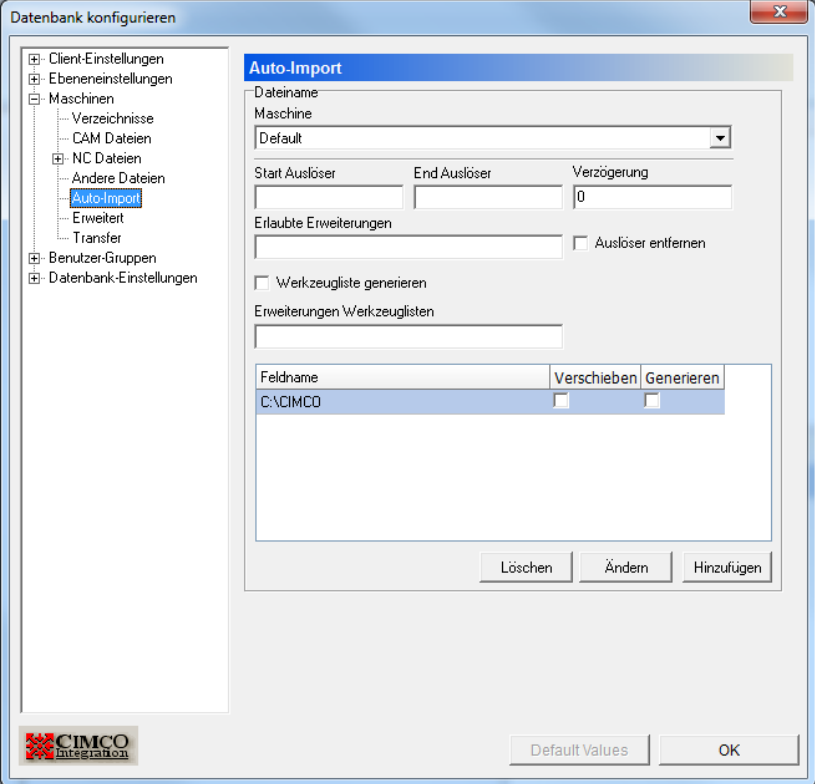

*Das Dialogfenster Auto‐Import*

# Dateiname

# **Maschine**

Dieses Dropdown‐Menü beinhaltet eine Liste der Maschinengruppen, die in der Datenbank gespeichert sind. Wählen Sie eine Maschinengruppe aus, um ihre Auto‐Import‐Einstellungen zu bearbeiten.

#### **Start Auslöser**

Hier legen Sie den Start Auslöser der CAM‐Datei fest. Beispiel: "(CAMFILE="

## **Ende Auslöser**

Hier legen Sie den Ende Auslöser der CAM‐Datei fest. Beispiel: ")"

#### **Verzögerung**

Verwenden Sie dieses Feld, um die Zeit in Millisekunden festzulegen, die gewartet werden soll, bevor die Daten übermittelt werden.

#### **Erlaubte Erweiterungen**

Hier legen Sie die Erweiterungen fest, die für die zu importierenden Dateien erlaubt sind.

# **Auslöser entfernen**

Entfernt den Auslöser von der Datei, bevor sie abgespeichert wird.

#### **Werkzeugliste generieren**

Markieren Sie diese Box, um anhand der importierten Datei eine Werkzeugliste zu erstellen

#### **Erweiterungen Werkzeuglisten**

Hier legen Sie fest, welche Erweiterungen für Werkzeuglisten erlaubt sind.

#### **Feldname**

Hier wird eine Liste aller Importverzeichnisse für die ausgewählte Maschinengruppe angezeigt.

#### **Verschieben**

Verschiebt die Datei in das Importverzeichnis

## **Generieren**

Markieren Sie diese Option, damit ein Dateiname nach dem Auto‐Import generiert wird.

#### **Löschen**

Löscht das markierte Importverzeichnis.

# **Ändern**

Hier können Sie das markierte Importverzeichnis ändern.

# **Hinzugügen**

Fügen Sie hier ein neues Importverzeichnis hinzu.

#### **Default Values**

Klicken Sie auf Default Values, um die Standardwerte in die Felder einzufügen.

#### **OK**

Klicken Sie auf OK, um die Werte zu bestätigen und das Dialogfenster zu schließen.

# **Erweitert**

Erweiterte Maschineneinstellungen.

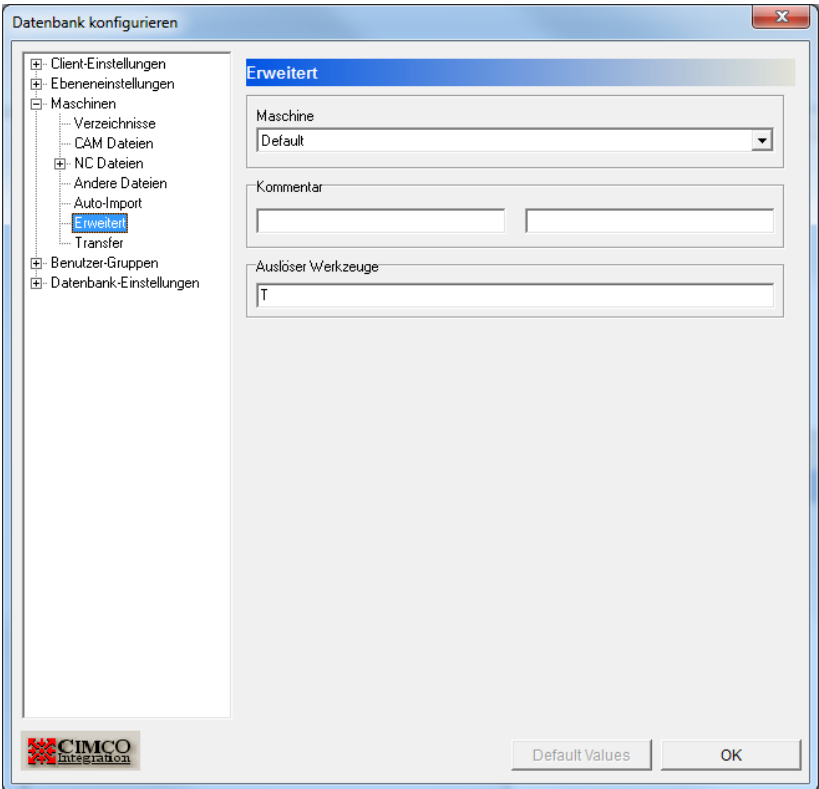

*Das Dialogfenster "Erweitert"*

## **Maschine**

Dieses Dropdown‐Menü beinhaltet eine Liste der Maschinengruppen, die in der Datenbank gespeichert sind. Wählen Sie eine Maschinengruppe aus, um ihre erweiterten Einstellungen zu bearbeiten.

#### **Kommentar**

Definieren Sie den Start‐ bzw. End‐Auslöser für den maschinenspezifischen Kommentar.

# **Auslöser Werkzeuge**

Geben Sie hier den Auslöser für das Werkzeug ein.

# **Transfer**

# Übertragungseinstellungen

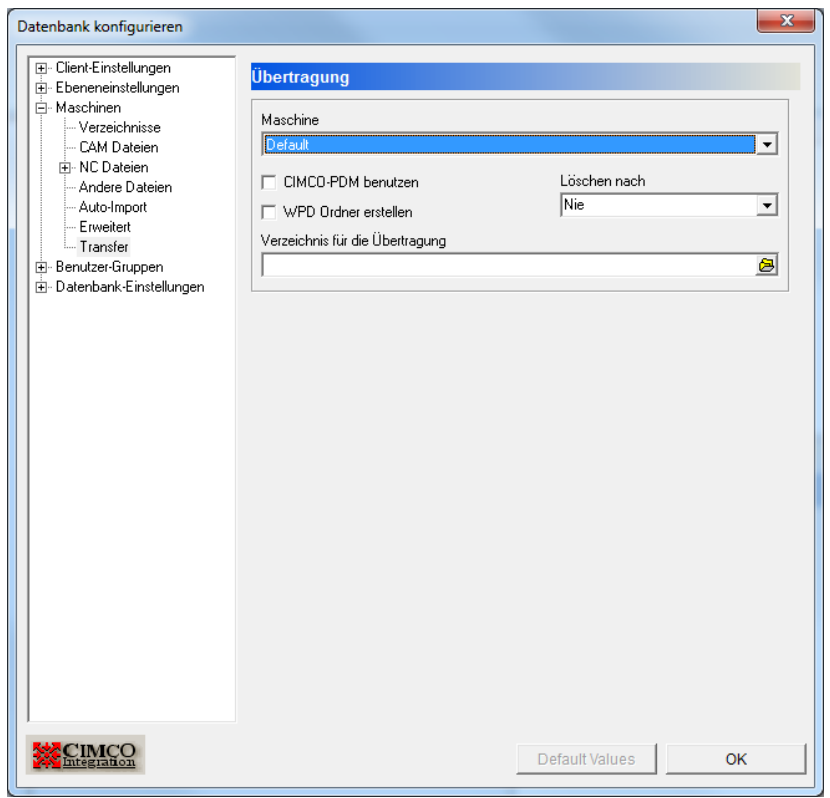

*Das Dialogfenster "Transfer"*

## **Maschine**

Dieses Dropdown‐Menü beinhaltet eine Liste der Maschinengruppen, die in der Datenbank gespeichert sind. Wählen Sie eine Maschinengruppe aus, um ihre Transfer‐Einstellungen zu bearbeiten.

### **CIMCO‐PDM benutzen**

Hier können Sie auswählen, ob CIMCO PDM zum Übertragen der Dateien verwendet werden soll.

## **WPD‐Ordner erstellen**

Erstellt einen WPD‐Ordner für Siemens‐Steuerungen.

# **Löschen nach**

Leert das Sendeverzeichnis nach der gewählten Zeit.

# **Verzeichnis für die Übertragung**

Hier legen Sie das Verzeichnis für die Übertragung fest.

# **Benutzer-Gruppen**

Hier können Sie die Zugriffsrechte der einzelnen Benutzer steuern.

Das Anlegen mehrerer Benutzer mit unterschiedlichen Zugriffsrechten hat für Sie folgende Vorteile:

- 1. Die Anzahl an Personen, die die Einstellungen von CIMCO PDM verändern können ist begrenzt.
- 2. Der normale Benutzer kann nicht versehentlich wichtige Einstellungen verändern, oder ‐ abhängig von Ihren Einstellungen ‐ Projekte, CAD‐ Dateien, Werkstücke, CAM‐Dateien usw. löschen.
- 3. Optional können Sie die Programmänderungen von individuellen Benutzern überwachen
- 4. Optional können Sie individuelle Zugriffsrechte für die ausgewählten Benutzer zuordnen.

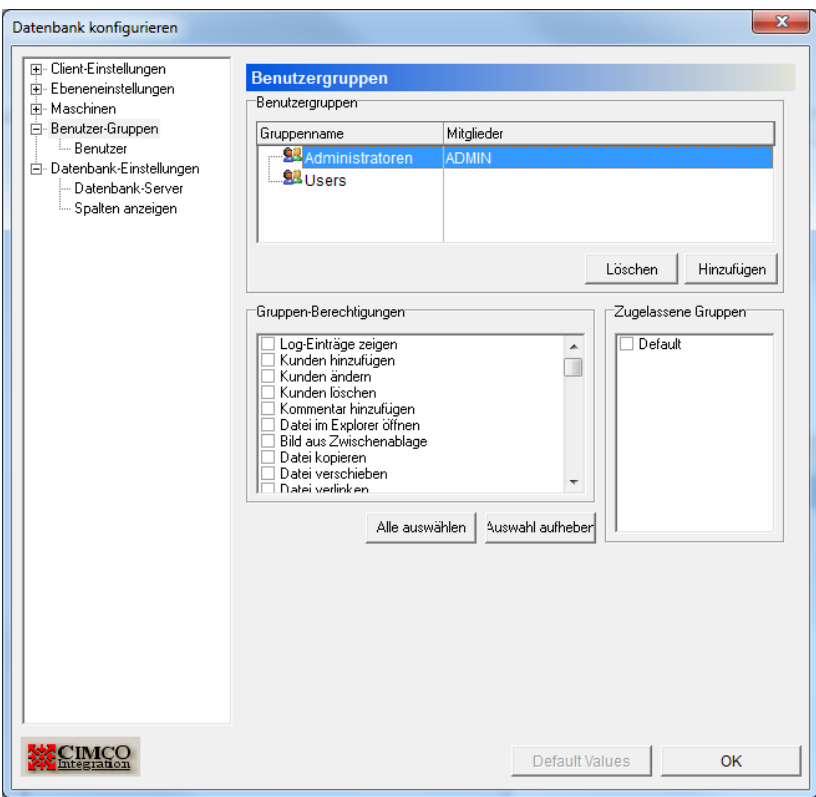

*Das Dialogfenster "Benutzer‐Gruppen"*

# Benutzergruppen

# **Gruppenname**

Eine Liste aller Gruppen, die in der Datenbank gespeichert sind.

# **Mitglieder**

Eine Liste der Benutzer, die zu der Gruppe gehören.

#### **Löschen**

Löscht die markierte Benutzergruppe.

#### **Hinzufügen**

Mit diesem Button können Sie eine neue Benutzergruppe hinzufügen. Es öffnet sich ein Dialogfenster, in das Sie den Namen der neuen Gruppe eingeben können.

# Gruppen‐Berechtigungen

Markieren Sie die Boxen in der Liste, um der oben markierten Benutzergruppe Zugang zu den entsprechenden Funktionen zu geben.

## **Alle auswählen**

Wählt alle Boxen in der Liste der Gruppen‐Berechtigungen aus.

#### **Auswahl aufheben**

Hebt die gesamte Auswahl in der Liste der Gruppen‐Berechtigungen auf.

# Zugelassene Gruppen

Markieren Sie die Boxen in dieser Liste, um der oben ausgewählten Benutzergruppe Zugriffsrechte innerhalb der zugehörigen Maschinengruppe zu geben.

#### **Default Values**

Klicken Sie auf Default Values, um in allen Felder die Standardwerte wiederherzustellen.

## **OK**

Klicken Sie auf OK, um die Werte zu bestätigen und das Dialogfenster zu schließen.

# **Benutzer**

Hier verwalten Sie die einzelnen Benutzer, können Benutzer anlegen und ihre Daten bearbeiten, und Ihnen durch die Zuordnung zu den passenden Gruppen Zugriffsrechte zuweisen.

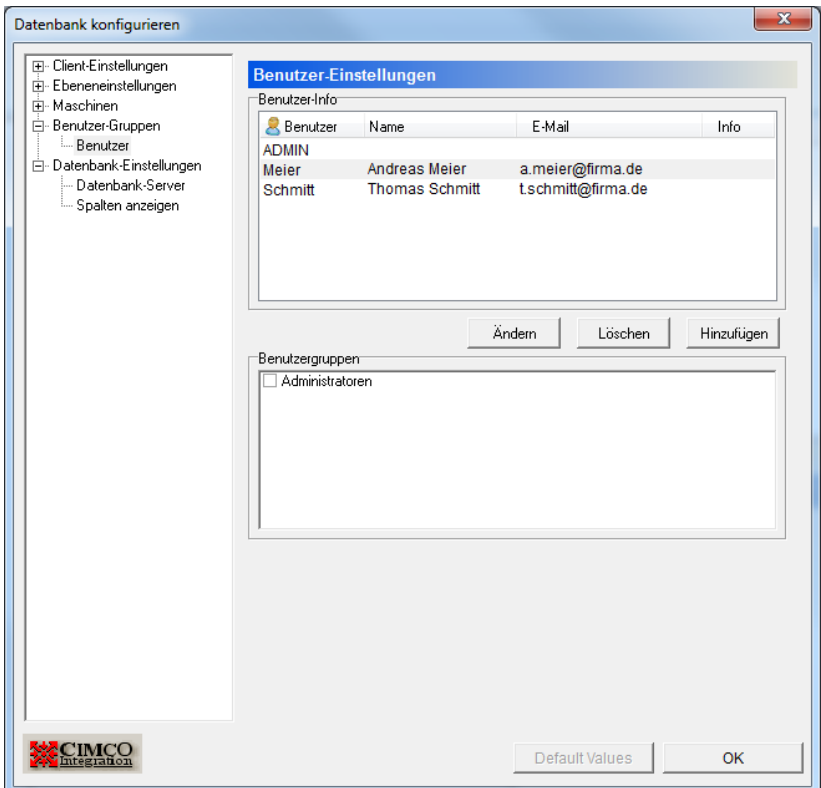

*Das Dialogfenster "Benutzer‐Einstellungen"*

# Benutzer‐Info

Hier sind die registrierten Benutzer und ihre Details aufgelistet.

# **Ändern**

Klicken Sie auf diese Schaltfläche, um den markierten Benutzer zu bearbeiten. Es öffnet sich das Dialogfenster *Benutzer ändern*.

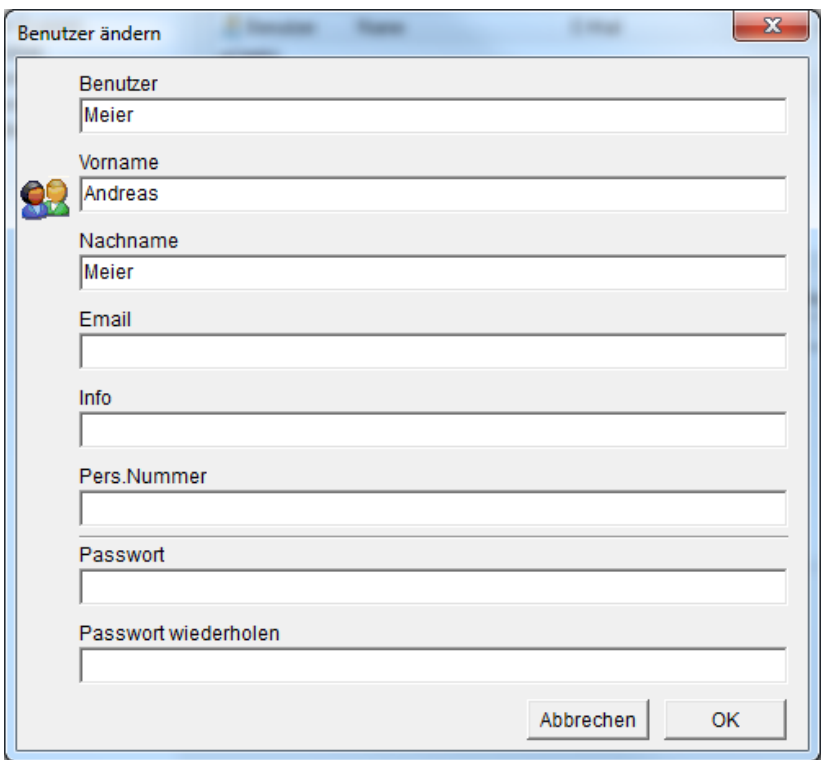

*Das Dialogfenster "Benutzer ändern"*

### **Löschen**

Löscht den markierten Benutzer.

# **Hinzufügen**

Klicken Sie auf diese Schaltfläche, um einen neuen Benutzer hinzuzufügen. Es öffnet sich das Dialogfenster *Benutzer hinzufügen*.

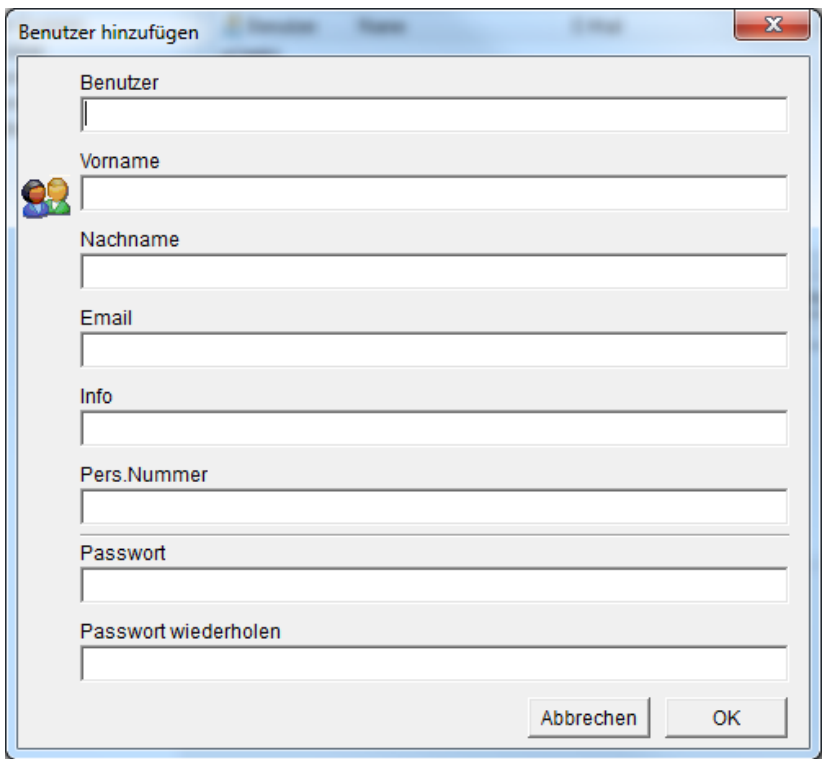

*Das Dialogfenster "Benutzer hinzufügen"*

Füllen Sie die Felder nach Ihrem Bedarf aus.

# Benutzergruppen

Markieren Sie eine oder mehrere Boxen der entsprechenden Benutzergruppen, um dem Benutzer die Zugriffsrechte dieser Gruppe zuzuordnen.

Die Benutzergruppen können im übergeordneten Dialogfenster *Benutzer‐Gruppen* bearbeitet werden.

# **Default Values**

Klicken Sie auf Default Values, um in allen Feldern die Standardwerte wiederherzustellen.

Klicken Sie auf OK, um die Werte zu bestätigen und das Dialogfenster zu schließen.

CIMCO PDM User Guide ‐ www.cimco.com

67

**OK**

# **Datenbank-Einstellungen**

In diesem Dialogfenster können Sie die Variablen definieren, die für Ihre Datenverwaltung verwendet werden sollen.

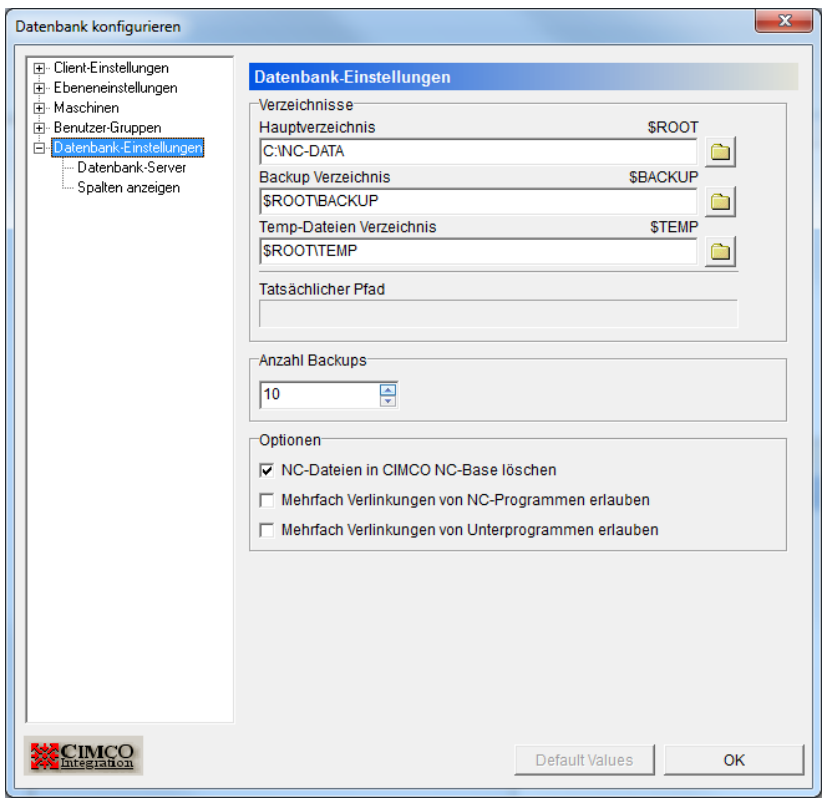

*Das Dialogfenster "Datenbank‐Einstellungen"*

# Verzeichnisse

# **Hauptverzeichnis**

Hier legen Sie das Hauptverzeichnis Ihrer Datenbank fest (das sogenannte Root‐Verzeichnis)

Die Variable *\$ROOT* nimmt den hier eingetragenen Wert an. Alle anderen Variablen für Datenbankverzeichnis werden standardmäßig relativ zur *\$ROOT*‐Variablen festgelegt.

Klicken Sie auf das Ordnersymbol **Daniel (2003)**, um ein Verzeichnis festzulegen.

#### **Backup Verzeichnis**

Hier werden die Backups Ihrer Datenbank abgelegt. Der Standardwert ist *\$ ROOT\BACKUP*.

Klicken Sie auf das Ordnersymbol **(Entertaint des verzeichnis festzulegen.** 

### **Temp‐Dateien Verzeichnis**

Dies ist das Arbeitsverzeichnis Ihrer Datenbank. Hier werden die temporären Dateien gespeichert.

Das Standardverzeichnis für temporäre Dateien lautet *\$ROOT\TEMP*.

Klicken Sie auf das Ordnersymbol , um ein Verzeichnis festzulegen.

## **Tatsächlicher Pfad**

Wenn sich der Cursor in einem der Felder für Verzeichnisvariablen befindet, wird in dem Feld *Tatsächlicher Pfad* angezeigt, auf welchen wirklichen Pfad die Variable verweist.

# Anzahl Backups

Hier können Sie festlegen, wie viele Backups CIMCO PDM maximal im Backup‐ Verzeichnis speichern soll.

# Optionen

# **NC‐Dateien in CIMCO NC‐Base löschen**

Markieren Sie diese Box, falls Dateien auch in NC‐Base gelöscht werden sollen.

# **Mehrfache Verlinkungen von NC‐Programmen erlauben**

Markieren Sie diese Box, um mehr als eine Verlinkung mit NC‐ Programmen zu erlauben.

#### **Mehrfache Verlinkungen von Unterprogrammen erlauben**

Markieren Sie diese Box, um mehr als eine Verlinkung mit Unterprogrammen zu erlauben.

#### **Default Values**

Klicken Sie auf Default Values, um in allen Feldern die Standardwerte wiederherzustellen.

### **OK**

Klicken Sie auf OK, um die Verzeichniseinstellungen zu bestätigen und das Dialogfenster zu schließen.

# **Datenbank-Server**

Hier konfigurieren Sie den Datenbankserver.

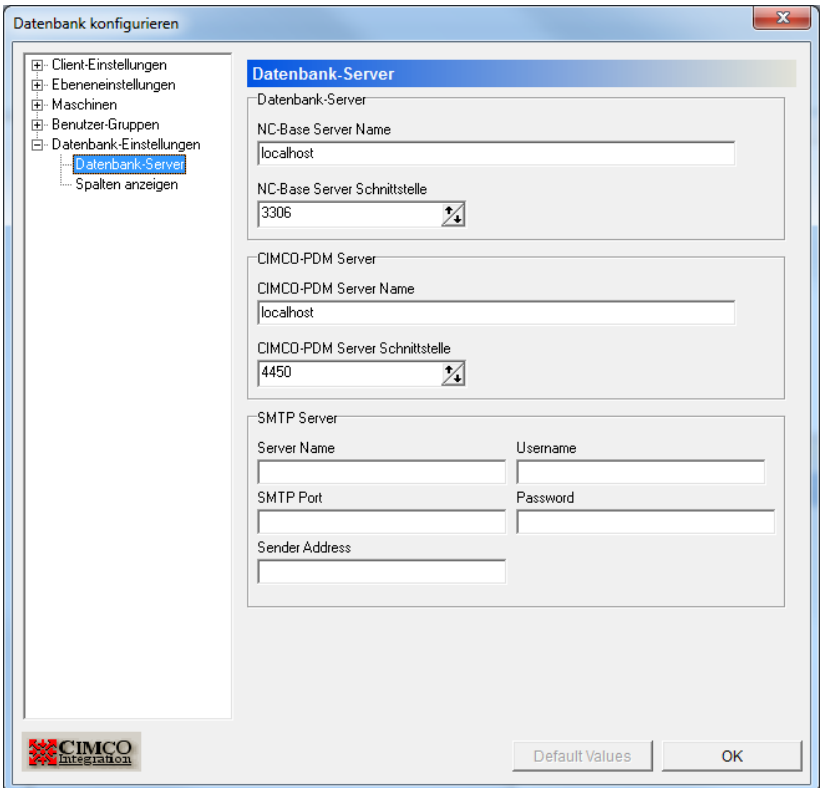

*Das Dialogfenster "Datenbank‐Server"*

# Datenbank‐Server

### **NC‐Base Server Name**

In diesem Feld geben Sie den Namen und die Adresse des Computers ein, auf dem NC‐Base installiert ist. Der Servername kann entweder durch eine IP‐Adresse oder einen Hostnamen angegeben werden.

**Beachten Sie:** Falls die Datenbank auf Ihrem Computer installiert ist, können Sie einfach 'localhost' eingeben.

#### **NC‐Base Server Schnittstelle**

Geben Sie hier den Port ein, der vom NC‐Base Server verwendet wird.

**Beachten Sie:** Normalerweise sollte dieser Port nicht verändert werden.

# CIMCO PDM Server

#### **CIMCO PDM Server Name**

In diesem Feld geben Sie den Namen und die Adresse des Computers an, auf dem CIMCO PDM installiert ist. Der Servername kann entweder als IP‐Adresse oder als Hostname eingegeben werden.

**Beachten Sie:** Falls die Datenbank auf Ihrem Computer installiert ist, können Sie einfach 'localhost' eingeben.

## **CIMCO PDM Server Schnittstelle**

Geben Sie hier den Port ein, der vom CIMCO PDM Server verwendet wird.

**Beachten Sie:** Normalerweise sollte dieser Port nicht verändert werden.
## **Spalten anzeigen**

In diesem Dialogfenster können Sie Spalten nach Ihren Wünschen und Bedürfnissen zum Datenbank‐Explorer hinzufügen.

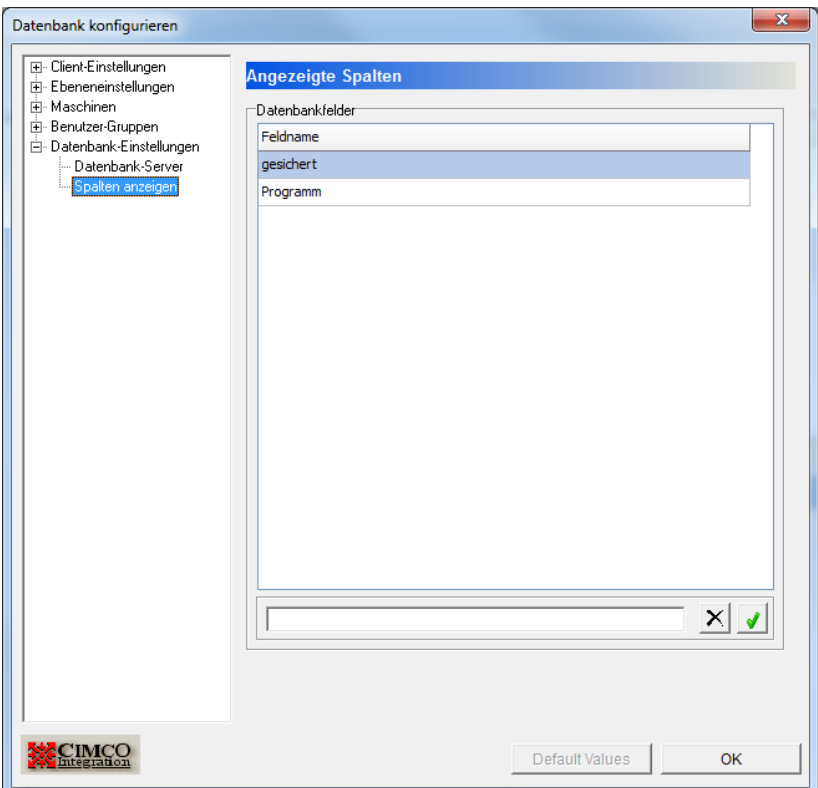

*Das Dialogfenster "Angezeigte Spalten"*

### Datenbankfelder

### **Feldname**

Hier werden die benutzerdefinierten Spalten aufgelistet, die im Datenbankexplorer angezeigt werden können. Sie können die verfügbaren Spalten im Explorer ein‐ und ausblenden, indem Sie auf die Titelleiste der Spalten des Datenbankexplorers rechts‐klicken und dann

die entsprechenden Spalten in der erscheinenden Liste aktivieren bzw. deaktivieren.

Sie können neue Spaltennamen in die Liste hinzufügen, indem Sie den Namen in das Textfeld darunter eingeben und zum Hinzufügen auf den grünen Haken neben dem Feld klicken.

#### **OK**

Klicken Sie auf OK, um die Werte zu bestätigen und das Dialogfenster zu schließen.

CIMCO PDM User Guide ‐ www.cimco.com

# **Index**

**Abmelden**, 9 **Aktiviere Auslöser**, 48 **Aktiviere Übertragungslimit**, **34 Alle auswählen**, 63 **Andere Dateien**, 52 **Andere Dateien Verzeichnis**, 39 **Anwendung**, 18

### **Anwendungen**, **27**

Anzahl Backups, 69 **Anzahl Stellen**, 42, **45**, 53 **Anzahl Stellen**, **24 Auslöser**, **58 Auslöser**, 48, **55 Auslöser entfernen**, 55 **Auslöser Werkzeuge**, 58 **Auswahl aufheben**, 63 **Auto‐Abmelden‐Zeit (min)**, **15**

**Auto-Import**, **54 Backup**, **10 Backup Verzeichnis**, 69 **Backup‐Verzeichnis**, 39

### **Benutze**, **64**

Benutzer hinzufügen, 65 Benutzer ändern, 64 Benutzergruppen, 62, 66 Benutzer‐Info, 64 **Bezeichnung**, 21 **Bild‐Vorschau Größe**, 15 **CAD/CAM Kompatibilität**, 14 **CAM Dateien**, 41 **CAM‐Dateien‐Verzeichnis**, 39 CIMCO PDM Server, 72 **CIMCO PDM Server Name**, **72 CIMCO‐PDM benutzen**, 59

**Client-Einstellungen**, **13** Database Fields, 73 **Datei verschieben**, 53

**Dateierweiterungen anzeigen**, 14 Dateiname, 41, 44, 52 Dateiname, 54 **Dateiname Präfix**, 42, **45**, 53 **Dateiname Präfix**, **24 Dateityp anzeigen**, 14 Datei‐Vorlage, 42 Datei‐Vorlage, 25 **Datenbank-Einstellungen**, **68 Datenbankfeld**, 48 **Datenbank-Felder**, 22 **Datenbank-Konfiguration**,**12 Datenbank-Server**, 71 **Datenbankvorschau**, **11 Datendatei erstellen**, **28 Datendatei Vorlage**, **28 Daten‐Verzeichnis**, 37 **Deaktiviere Übertragungslimit**, 34 **Default File Action**, **53 Default Values**, **26**, **28**, 30, 32, 39, 43, 46, 50, 53, 56 **Doppelklick öffnet Information**, 14 **Ebene**, 20 Ebene, 22 Ebene, 29 **Ebene**, **34 Ebenen sync.**, **31 Ebenen-Einstellungen**, 20 **Ebenenverzeichnis**, 21 **Einfügen nach**, 48 Emails versenden, 33 **Ende Auslöser**, 55 **Erlaubte Ebenen**, 21 **Erlaubte Erweiterungen**, **55 Erweitert**, 57 Erweiterte Maschineneinstellungen, 57

**Erweiterung**, 42, **45 Erweiterung**, **25 Erweiterungen**, 55 **Erweiterungen Werkzeuglisten**, 55 **Explorer**, **8**, **11 Exploreransicht**, **11**

**Externe Anwendungen**, **18** Feld Konfiguration, 47 **Feldname**, 55, 73 File Template, 45 **Freigeben**, **10 Generieren**, 55 Globale Suchfelder, 16 Gruppen‐Berechtigungen, 63 **Gruppenname**, 62 Haupt‐ und Backup‐Verzeichnisse, 38 **Hauptverzeichnis**, 68 **Hinzufügen**, **9 Höchstzahl Suchresultate**, 15 **Icon dynamisch**, **21 Icon statisch**, 21

**Import**, **54 Import Verzögerung**, 55 **Info**, **9**

**Inhaltsverzeichnis**,**4**

**Installation**,**6 Kennwort merken**, 13 Kommentar, 57

**Konfiguration**,**12 Kopie**, **9 Kunde**, 16 Level, 27, **31**

**Level Dateihandling**, **23 Level Description**, **21** Level Konfiguration, 20 Level Specific Applications, 19 Level Suchfelder, 17

**Löschen**, **10 Löschen nach**, 60 **Maschine**, 52 **Maschine**, **38**, 41, 44, 47, 49 **Maschine**, **54 Maschine**, **57 Maschine**, **59 Maschinen**, **36 Maschinengruppe**, 17 **Maschinenverzeichnis**, 39 **Mehrfache Verlinkungen**, 69 **Mehrfache Verlinkungen von NC‐ Programmen erlauben**, 69 **Mehrfache Verlinkungen von Unterprogrammen erlauben**, **70 Menüs**, **8 Mit geöffnetem PDM‐Explorer starten**, 14 **Mitglieder**, 62 **NC ‐Datei entsperren**, **34 NC‐Base Server Name**, **71 NC‐Base Server Port**, **72 NC‐Base Server Schnittstelle**, 72 **NC‐Base Status**, **34 NC‐Datei sperren**, 34 **NC-Dateien**, 44 **NC‐Dateien in CIMCO NC‐Base löschen**, 69 **NC‐Dateien Verzeichnis**, 39 **Notiz‐Dateien**, 50 **Nächste Nummer**, **25**, 45 **Nächster Treffer**, **9** Optionen, 69 PDM Server, 72 **PDM Server Port**, **72 PDM Server Schnittstelle**, **72 Pfad relativ zum Hauptverzeichnis anzeigen**, 13 **Port**, **72 Program Format**, **47**

### **Programmüberblick**,**8**

**Quell‐Ebene**, **32 Quell‐Feld**, 32 **Schnittstelle**, **72 Schritte**, 45 **Schritte**, **25 Send E‐mail**, **34 Senden**, **10 Server Port**, **72 Server Schnittstelle**, **72 Show CAM Preview**, **14 Spalten anzeigen**, 73 **Sperren**, **10 Sprache**, 15 **Standard Dateiaktion**, 42, 46 **Standard Dateiaktion**, **25 Standard Dateiname**, 42, 46 **Standard Dateiname**, **25 Standard Pfad**, 42, 46 **Standard Pfad**, **26 Standard Vorlage**, **25** Standard‐Anwendungen bei Doppelklick, 27 Standard‐Einstellungen, 42 Standard‐Einstellungen, 25 Standard‐Einstellungen, 46 Standard‐Einstellungen, 53 **Standard‐Pfad**, 53 **Standard‐Werte**, 15 **Start Auslöser**, 55 **Status**, **17**, **34 Status Bezeichnung**, **34 Status Einstellungen**, **33 Status erlaubt**, **34 Status verfügbar**, **34 Status‐Gruppe**, **34 Suchfelder**, 16 **Suchfenster**, 11 **Tatsächlicher Pfad**, 39, 50, 69 **Temp‐Dateien Verzeichnis**, 69 **Titel / Erw. / Ebene**, 19

**Unterebenen**, **21 Use Level Settings**, **45 User Groups**, **61** Values, 32 Variable, 68 **Verfügbare Ebenen**, 21 **Verlinkungen**, 69 **Verschieben**, 55 **Verzeichnis Andere Dateien**, 50 **Verzeichnis für die Übertragung**, 60 **Verzeichnis Notiz‐Dateien**, 50 **Verzeichnis Werkzeuglisten**, 50 **Verzeichnisse**, 38, 68 **Verzögerung**, 55 **Vor dem Löschen Backup erstellen**, 14 **Vor dem Öffnen Backup erstellen**, 14 **Vordefinierte Felder**, **29 Vorlage**, 42, 46 **Vorlage Notizen**, 50 **Vorlage Werkzeugliste**, 50 **Weitere Dateien**, 49 **Werkzeugliste**, 50, 55 **Werkzeugliste generieren**, **55 Werkzeuglisten**, 50 Werte, 30 **Werzeugleisten**, 8 **Wiederherstellen**, **10 Windows Benutzer verwenden**, 14 **WPD**, **60 WPD‐Ordner**, **60 WPD‐Ordner erstellen**, **60** Übertragungseinstellungen, 59 **Ziel Verzeichnis**, **28 Ziel‐Feld**, **32** Zugelassene Gruppen, 63 Zugriff, 61 Zugriffsrechte, 61 Zugriffsrechte Benutzer, 61

CIMCO PDM User Guide - www.cimco.com